Зарегистрируйте ваше изделие и получите поддержку на веб-сайте www.philips.com/welcome

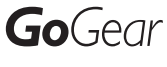

SA3CNT08 SA3CNT16 SA3CNT32

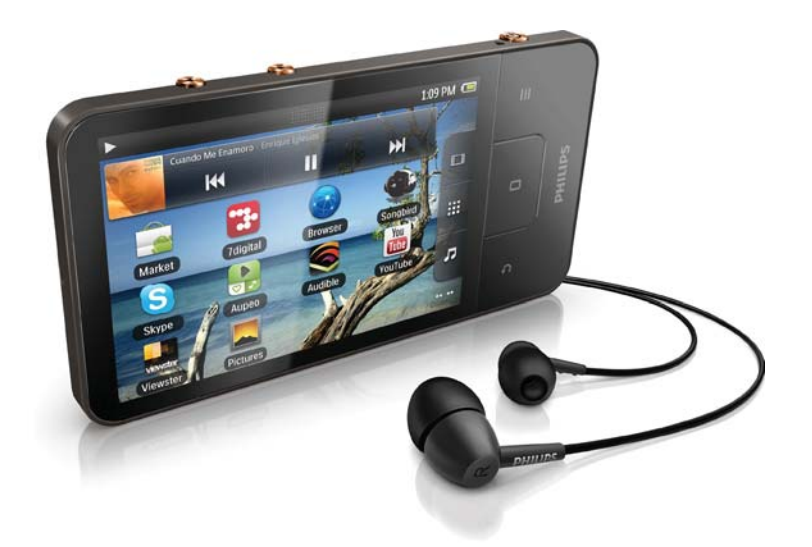

RU Руководство пользователя

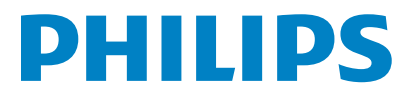

# Содержание

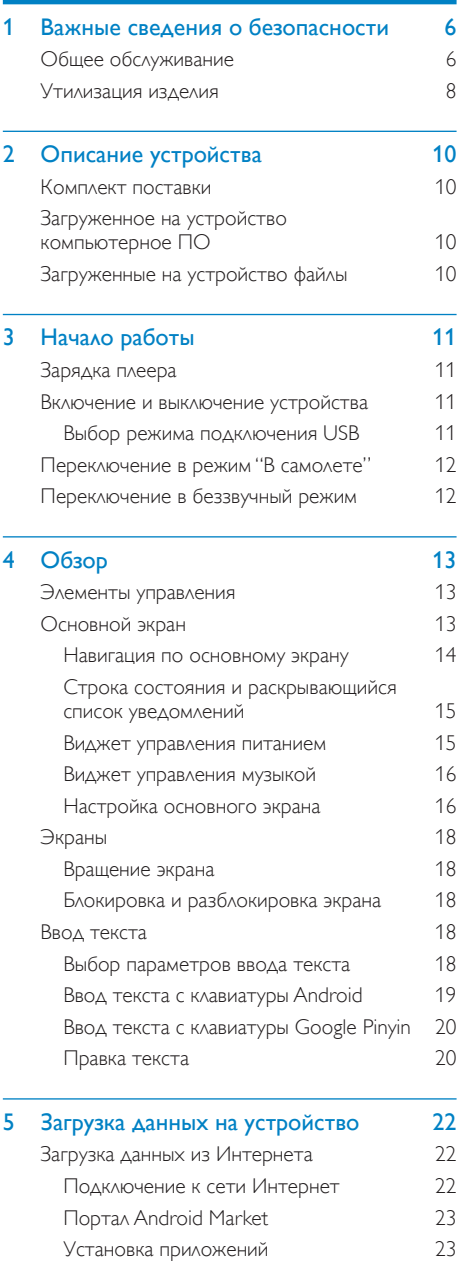

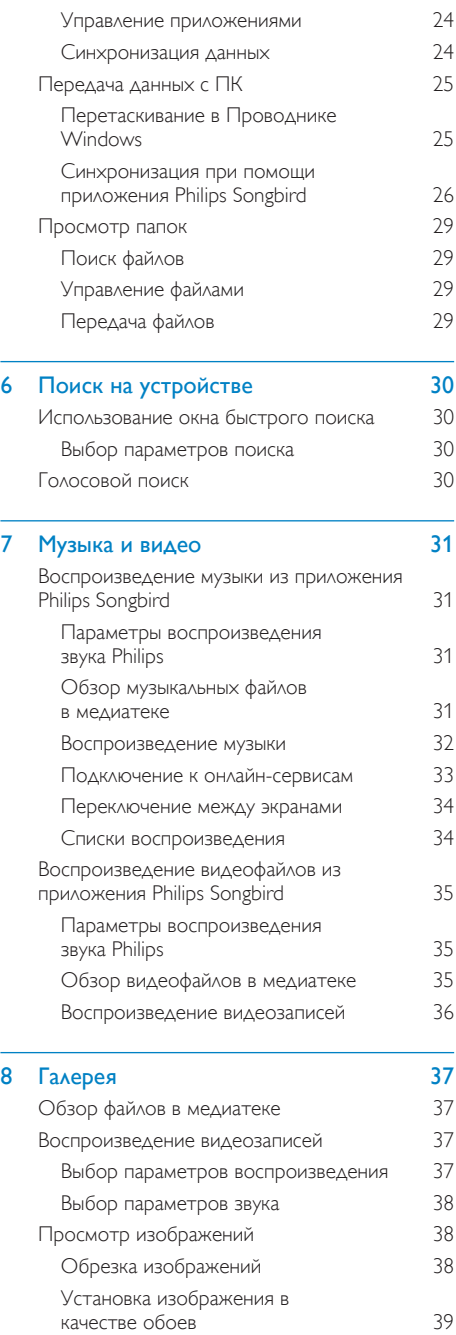

Удаление изображений состав ВЗЭ

RU 3

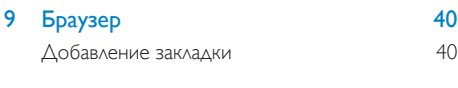

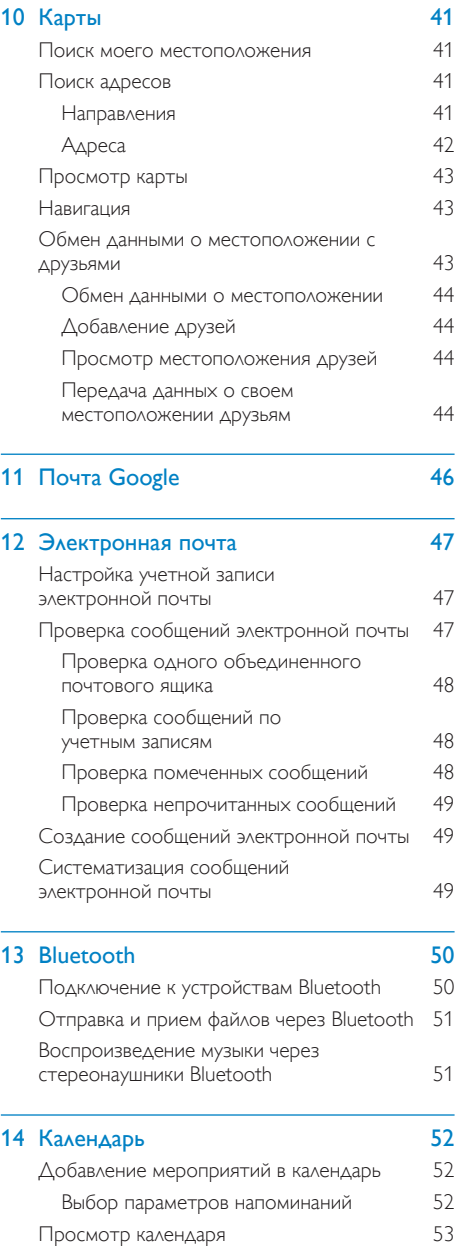

Изменение мероприятия 053

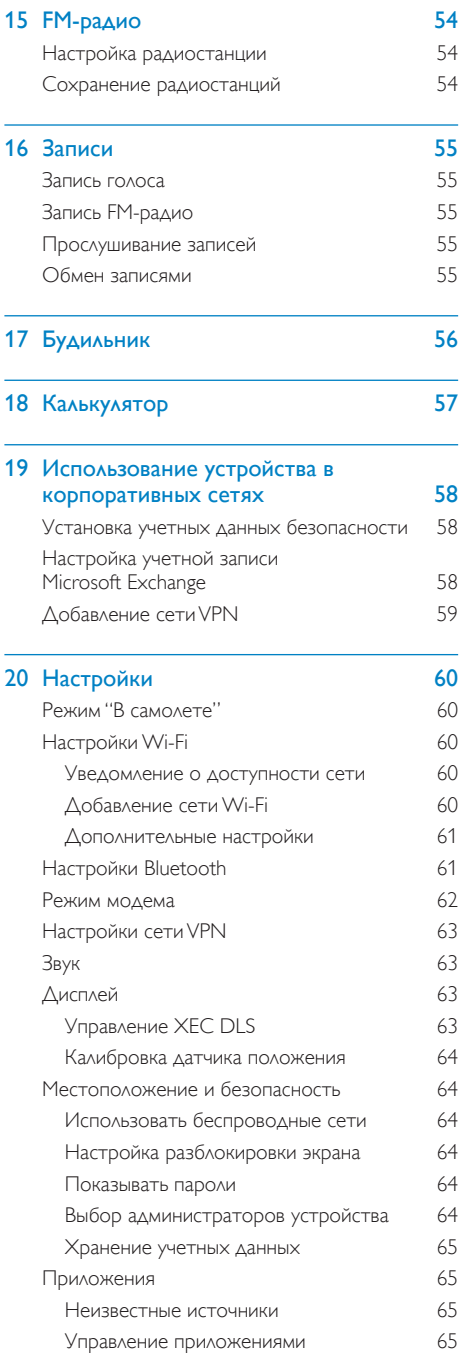

L.

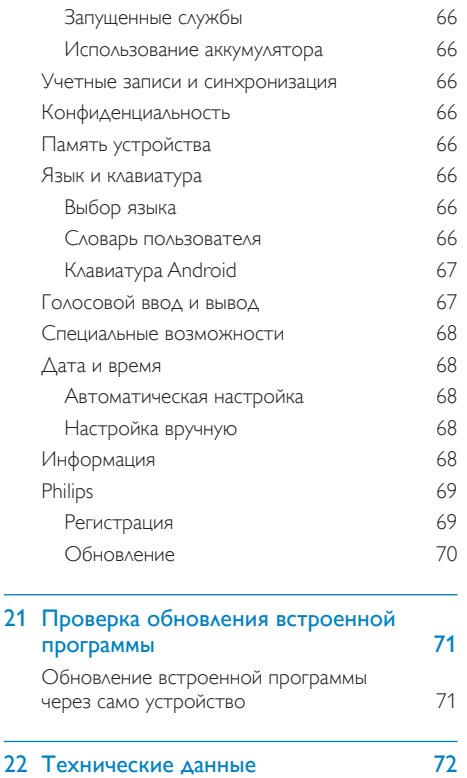

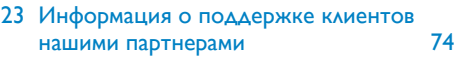

Системные требования к компьютеру 73

Необходима справка?

Посетите

#### www.philips.com/welcome

Там вы сможете найти полный комплект сопутствующих материалов, таких как руководство пользователя, последние версии программного обеспечения и ответы на часто задаваемые вопросы.

# <span id="page-5-0"></span>**Важные** СВЕДЕНИЯ О безопасности

# Общее обслуживание

Перевод данного документа ПРЕДОСТАВЛЯ ЕТСЯ ИСКЛЮЧИТЕЛЬНО В справочных целях.

В случае обнаружения расхождений МЕЖДУ ТЕКСТОМ НА АНГЛИЙСКОМ И ДУССКОМ языках, текст на английском языке имеет преимущественную силу.

#### Внимание

- Чтобы избежать повреждений или сбоев в работе устройства, придерживайтесь следующих инструкций:
- Не подвергайте устройство чрезмерному нагреву от отопительного оборудования или прямых СОЛНЕЧНЫХ ЛУЧЕЙ.
- Не роняйте устройство и не допускайте падения на него других предметов.
- Не допускайте погружения устройства в воду. Не ДОПУСКАЙТЕ ПОПАДАНИЯ ВОДЫ В ГНЕЗДО ДЛЯ НАУШНИКОВ или в батарейный отсек, так это может привести к серьезному повреждению.
- Работающие вблизи устройства мобильные телефоны могут вызвать помехи.
- Делайте резервные копии своих файлов. Всегда сохраняйте оригиналы файлов, загружаемых на устройство. Компания Philips не несет ответственности за потерю любых данных или утрату возможности их чтения/воспроизведения в случае, если устройство повреждено.
- Во избежание проблем управляйте файлами (передача, удаление и т.д.) только с помощью прилагаемого музыкального программного обеспечения.
- Не пользуйтесь чистящими средствами, содержащими спирт, аммиак, бензин или абразивные средства, так как они могут повредить устройство.

#### Рабочая температура и температура хранения

Используйте устройство в помещении при температуре от 0 до 35° С

- Храните устройство в помещении при температуре от -20 до 45°С
- Срок службы аккумулятора может сократиться в условиях низкой температуры,

#### Запасные части/аксессуары:

Для заказа запасных частей или аксессуаров к устройству посетите сайт www.philips.com/ support.

#### Правила безопасности при прослушивании

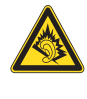

#### Слушайте с умеренной громкостью.

Использование наушников при прослушивании на максимальной громкости может привести к ухудшению слуха. Данное УСТРОЙСТВО МОЖЕТ ВОСПРОИЗВОДИТЬ ЗВУК С таким уровнем громкости, который, даже при прослушивании менее минуты, способен привести к потере слуха у обычного человека. Возможность воспроизведения с высоким уровнем громкости предназначена ДЛЯ ЛИЦ С ЧАСТИЧНОЙ ПОТЕРЕЙ СЛУХА. Уровень громкости может быть обманчивым. Со временем ваш слух адаптируется к более высоким уровням громкости. Поэтому после продолжительного прослушивания, то, что кажется нормальной громкостью, фактически может быть громким и вредным для вашего слуха. Во избежание этого установите безопасную громкость устройства, и подождите адаптации к этому уровню. Для установки безопасного уровня ГРОМКОСТИ ВЫПОЛНИТЕ СЛЕДУЮЩИЕ ДЕЙСТВИЯ. Установите регулятор громкости на низкий УРОВЕНЬ ГРОМКОСТИ.

Постепенно повышайте уровень громкости, пока звучание не станет достаточно четким, комфортным, без искажений.

Слушайте с разумной продолжительностью. Прослушивание в течение длительного времени, даже при безопасном уровне громкости, может стать причиной потери CAYXa.

Старайтесь использовать

аудиооборудование с разумной

ПРОДОЛЖИТЕЛЬНОСТЬЮ И УСТРАИВАТЬ ПЕРЕРЫВЫ в прослушивании,

При использовании наушников соблюдайте следующие правила.

Слушайте с умеренным уровнем громкости, с разумной продолжительностью.

Старайтесь не увеличивать громкость, пока происходит адаптация слуха.

Не устанавливайте уровень громкости, мешающий слышать окружающие звуки. В потенциально опасных ситуациях следует соблюдать осторожность или временно прерывать прослушивание.

Не используйте наушники во время управления транспортными средствами, а также во время катания на велосипеде, скейтборде и т.п. Это может привести К ТРАНСПОРТНО-АВАРИЙНОЙ СИТУАЦИИ И ВО многих странах запрещено законом.

#### Модификации

Модификации, внесенные без согласия производителя, могут привести к утрате ПОЛЬЗОВАТЕЛЕМ ПРАВА НА ИСПОЛЬЗОВАНИЕ ЭТОГО устройства.

#### Информация об авторских правах

Все торговые марки и торговые наименования являются собственностью СООТВЕТСТВУЮЩИХ КОМПАНИЙ И ОРГАНИЗАЦИЙ. Несанкционированное копирование материалов с компакт-дисков или из сети Интернет является нарушением авторских прав и международных договоров. Незаконное создание копий защищенных МАТЕРИАЛОВ, В ТОМ ЧИСЛЕ КОМПЬЮТЕРНЫХ программ, файлов, музыкальных записей и записей теле- и радиопередач может являться нарушением закона об авторском праве и быть уголовно наказуемым. Данное Оборудование не может быть использовано **B** ЭТИХ ЦЕЛЯХ.

Windows Media и логотип Windows являются зарегистрированными торговыми марками

корпорации Microsoft в США и/или других странах.

#### Будьте ответственны! Уважайте авторские права.

# **SE responsible<br>
SCOLSVS Respect copyrights**<br>
KOMITALIALS PHILIPS YBAXAET NPABO OKPYXAOLUMX Be responsible **Respect copyrights**

на интеллектуальную собственность И ПРОСИТ ОТВЕТНОГО УВАЖЕНИЯ У СВОИХ пользователей.

Мультимедийный контент в сети Интернет может создаваться и/или распространяться без разрешения владельца авторских прав. Несанкционированное копирование или распространение контента может привести к нарушению законов об авторском праве в различных странах, включая вашу. Ответственность за нарушение законов об авторском праве лежит на вас. Запись и передача на проигрыватель видеоданных, загруженных на ваш КОМПЬЮТЕР, МОЖЕТ ОСУЩЕСТВЛЯТЬСЯ ЛИШЬ в том случае, если речь идет о свободно копируемом контенте, либо данных, на КОТОРЫЕ У ВАС ИМЕЕТСЯ НАДЛЕЖАЩАЯ ЛИЦЕНЗИЯ. Вы можете использовать данный контент ЛИШЬ ДЛЯ ЧАСТНОГО. НЕКОММЕРЧЕСКОГО воспроизведения. Вы должны соблюдать последующие инструкции об авторском праве, предоставленные владельцем прав на данный контент. Например, положение О ЗАПРЕТЕ НА ДАЛЬНЕЙШЕЕ КОПИРОВАНИЕ. Видеопотоки могут создаваться с ИСПОЛЬЗОВАНИЕМ ТЕХНОЛОГИИ ЗАШИТЫ от копирования, которая не позволяет СОЗДАВАТЬ КОПИИ ФАЙЛОВ. В этой ситуации функция записи работать не будет, о чем вас предварительно уведомит сообщение.

#### Регистрация данных

Philips стремится к улучшению качества изделий и впечатлений потребителя от <span id="page-7-0"></span>продукции Philips. Для распознавания пользовательского профиля устройство регистрирует некоторую информацию / данные в энергонезависимой памяти устройства. Такие данные используются для диагностики и определения неисправностей или проблем, которые могут возникнуть при использовании устройства. К таким данным ОТНОСИТСЯ, НАПРИМЕР, ПРОДОЛЖИТЕЛЬНОСТЬ работы в музыкальном режиме, количество случаев разрядки аккумулятора и т.д. Такие ДАННЫЕ НЕ ВЛИЯЮТ НА ЗАПИСИ ИЛИ НОСИТЕЛИ. используемые в устройстве, а так же на источники загрузки. Данные, сохраняемые в устройстве, используются ТОЛЬКО если пользователь возвращает устройство в сервисный центр Philips и ТОЛЬКО для того, чтобы упростить диагностику неисправности и предотвращение появления этой неисправности в дальнейшем. Сохраненные данные должны быть предоставлены пользователю по первому требованию.

В данном устройстве частично используется ПО с открытым исходным кодом. Текст лицензии и официального заявления можно просмотреть на устройстве; для этого выберите пункт  $\bullet$  > Информация > Юридическая информация. Компания Philips Electronics Hong Kong Ltd. предлагает предоставить по запросу копию соответствующего полного исходного кода для пакетов защищенного авторским правом программного обеспечения с открытым кодом, которое используется в настоящем изделии и в отношении которого согласно соответствующим лицензиям отправляется такой запрос.

Это предложение действительно в течение трех лет с момента приобретения изделия по отношению к каждому, кто получил эту информацию. Для получения исходного кода обратитесь по адресу: open. source@philips. сот. Если вы предпочитаете не использовать электронную почту или вы не получили ПОДТВЕРЖДЕНИЯ ПОЛУЧЕНИЯ В ТЕЧЕНИЕ недели после отправки письма на указанный

электронный адрес, обращайтесь по адресу: Open Source Team, Philips Intellectual Property & Standards, P.O. Box 220, 5600 AE Eindhoven. The Netherlands (Нидерланды). Если вы не ПОЛУЧИЛИ СВОЕВРЕМЕННОЕ ПОДТВЕРЖДЕНИЕ получения вашего письма, отправьте его по электронной почте по указанному выше адресу.

#### © 2009, Xiph.Org Foundation

Redistribution and use in source and binary forms, with or without modification, are permitted provided that the following conditions are met:

- Redistributions of source code must retain the above copyright notice, this list of conditions and the following disclaimer.
- Redistributions in binary form must reproduce the above copyright notice. this list of conditions and the following disclaimer in the documentation and/ or other materials provided with the distribution
- Neither the name of the Xiph. org Foundation nor the names of its contributors may be used to endorse or promote products derived from this software without specific prior written permission.

This software is provided by the copyright holders and contributors "as is" and any express or implied warranties, including, but not limited to, the implied warranties of merchantability and fitness for a particular purpose are disclaimed. In no event shall the foundation or contributors be liable for any direct, indirect, incidental, special, exemplary, or consequential damages (including, but not limited to, procurement of substitute goods or services; loss of use, data, or profits: or business interruption) however caused and on any theory of liability, whether in contract, strict liability, or tort (including negligence or otherwise) arising in any way out of the use of this software, even if advised of the possibility of such damage

# Утилизация изделия

Изделие разработано и изготовлено с Применением высококачественных деталей и КОМПОНЕНТОВ, КОТОРЫЕ ПОДЛЕЖАТ переработке и повторному использованию. Если изделие маркировано значком с изображением перечеркнутого мусорного бака, это означает, ЧТО ИЗДЕЛИЕ ПОДПАДАЕТ ПОД действие директивы Европейского Парламента и Совета 2002/96/ЕС:

Не выбрасывайте изделие вместе с бытовыми отходами. Для утилизации ЭЛЕКТРИЧЕСКИХ И ЭЛЕКТРОННЫХ ИЗДЕЛИЙ необходимы сведения о местной системе отдельной утилизации отходов. Правильная УТИЛИЗАЦИЯ ОТРАбОТАВШЕГО ИЗДЕЛИЯ ПОМОЖЕТ предотвратить возможные негативные последствия для окружающей среды и здоровья человека.

#### Предупреждение

- Извлечение встроенного аккумулятора приводит к потере гарантии и может стать причиной повреждения изделия.
- Следующие инструкции по извлечению и УТИЛИЗАЦИИ ДОЛЖНЫ ВЫПОЛНЯТЬСЯ ТОЛЬКО ПО окончании срока эксплуатации изделия.

В изделии содержится встроенный аккумулятор, который подпадает под действие директивы 2006/66/ ЕС, согласно которой аккумулятор нельзя утилизировать вместе с бытовыми отходами.

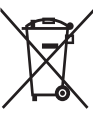

Для обеспечения функциональности и безопасности работы изделия извлечение аккумулятора должно производиться специалистами в официальном пункте приема или сервисном центре.

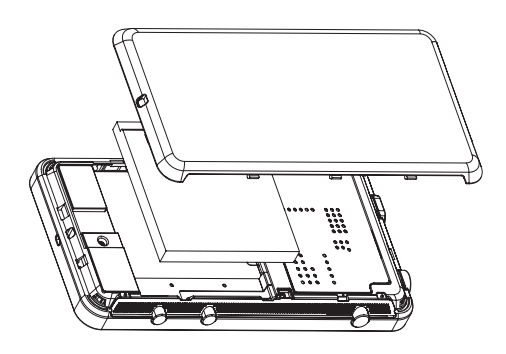

Перед утилизацией аккумулятора ознакомьтесь с информацией о местной СИСТЕМЕ DAЗДЕЛЬНОЙ УТИЛИЗАЦИИ ОТХОДОВ. Правильная утилизация аккумулятора поможет предотвратить возможные НЕГАТИВНЫЕ ПОСЛЕДСТВИЯ ДЛЯ ОКРУЖАЮЩЕЙ среды и здоровья человека.

#### Примечание для Европейского Союза

Данное изделие соответствует требованиям Европейского Союза по радиопомехам.

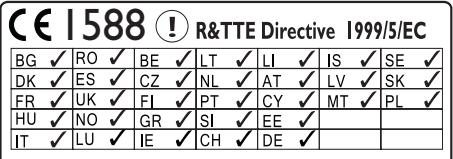

Данный продукт соответствует требованиям директивы 1999/5/EC.

# <span id="page-9-0"></span>2 Описание устройства

Плеер **Connect** позволяет выполнять следующие задачи:

- доступ к Интернету по сетям Wi-Fi;
- загрузка тысяч приложений и игр с πορταλα Android Market;
- использование онлайн-сервисов, в ТОМ ЧИСЛЕ ДЛЯ ПРОСМОТРА ВИДЕО. прослушивания музыки, аудиокниг и интернет-радио, телефонного общения через Интернет, общения в социальных сетях, просмотра карт и многого ΔDΥΓΟΓΟ;
- отправка мультимедийных файлов через Bluetooth или электронную почту;
- синхронизация плеера Connect с медиатекой на компьютере;
- воспроизведение музыки;
- просмотр видео;
- просмотр изображений;
- прослушивание FM-радио.

# Комплект поставки

Проверьте наличие в комплекте указанных ниже компонентов. Connect

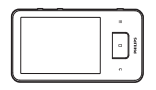

Наушники

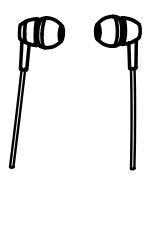

USB-кабель

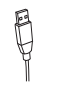

Краткое руководство

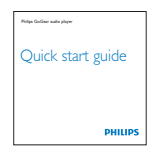

Буклет с информацией о партнерах

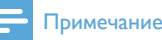

• Изображения приведены только в качестве примеров. Philips оставляет за собой право изменять цвет/конструкцию изделия без предварительного УВЕДОМЛЕНИЯ.

# Загруженное на устройство компьютерное ПО

Плеер Connect поставляется со следующим предустановленным программным обеспечением (ПО):

Philips Songbird (позволяет систематизировать файлы в медиатеке на компьютере и устройстве).

# Загруженные на устройство **файлы**

На плеер **Connect** загружены следующие файлы:

Руководство пользователя

# <span id="page-10-0"></span>З Начало работы

# Зарядка плеера

Плеер **Connect** оснащен встроенным аккумулятором, который можно заряжать через USB-порт компьютера.

Подключите плеер к компьютеру через USBкабель.

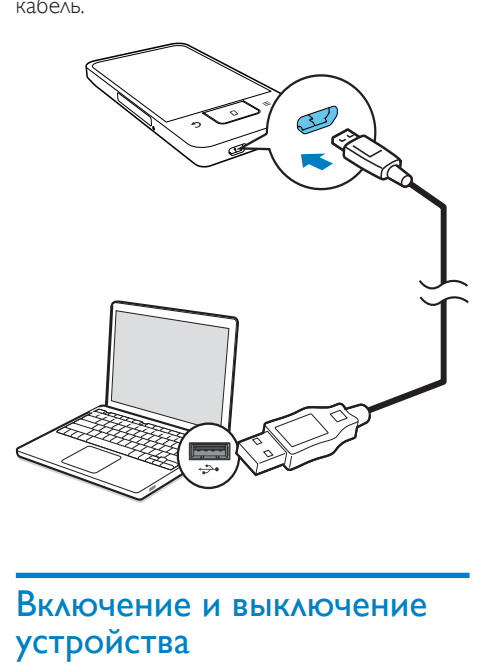

### Включение и выключение устройства

Для включения или отключения устройства нажмите и удерживайте кнопку  $\mathbb O$  /  $\mathbf G$ 

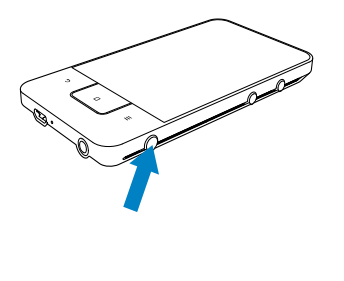

#### <span id="page-10-1"></span>Выбор режима подключения USB

Включите устройство и подключите его к компьютеру. На экране появится всплывающее окно для выбора режима ПОДКЛЮЧЕНИЯ,

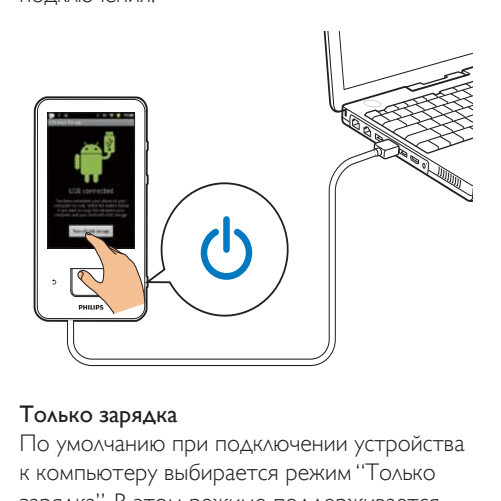

#### Только зарядка

По умолчанию при подключении устройства к компьютеру выбирается режим "Только зарядка". В этом режиме поддерживается воспроизведение мультимедийных файлов во время зарядки.

Чтобы закрыть всплывающее окно. нажмите кнопку  $\blacksquare$  или  $\spadesuit$ 

#### USB-накопитель

Для копирования, синхронизации или перемещения файлов с компьютера на устройство или обратно выберите режим "USB-накопитель". Если включен режим "USB-накопитель", воспроизведение мультимедийных файлов через плеер Соnnect невозможно.

Во всплывающем окне выберите пункт Включить режим USB-накопителя или Отключить режим USB-накопителя.

#### OTARAKA USB

Этот режим предназначен для разработки приложений для ОС Android. В этом режиме устройство поддерживает обмен данными с компьютерами через USB-кабель. Включение режима "Отладка USB"

С основного экрана откройте меню  $\bullet$ > Приложения.

- <span id="page-11-0"></span>2 На экране Разработка выберите пункт Отладка USB.
	- Если функция включена, флажок будет установлен.

#### Переключение из режима "USBнакопитель" в режим "Отладка USB" и обратно

- 1 Перетащите строку состояния вниз.
- $\mathcal{P}$ В раскрывающемся списке выберите ПУНКТ USB подключен ИЛИ Отладка USB ПОЛКЛЮЧЕНА
- 3 Выберите во всплывающем окне нужные параметры.

### Переключение в режим "В самолете"

Устройство можно переключать в режим "В самолете" в следующих случаях:

- если в целях безопасности, например во время авиаперелета, требуется отключить доступ к функциям Wi-Fi или Bluetooth
- 1 При включенном устройстве нажмите и удерживайте кнопку  $\bigcirc$  /  $\bigcirc$  до тех пор, пока на экране не появится всплывающее окно.
	- Если потребуется, перед нажатием этой кнопки разблокируйте экран.
- $2^{\circ}$ Во всплывающем окне выберите пункт Режим "В самолете". чтобы включить ИЛИ ОТКЛЮЧИТЬ ЭТОТ РЕЖИМ.

## Переключение в беззвучный **Dежим**

В беззвучном режиме отключается воспроизведение всех звуков за исключением проигрывания медиафайлов и будильника.

- 1 При включенном устройстве нажмите и удерживайте кнопку  $\mathbb{O}$  /  $\boldsymbol{\Theta}$  до тех пор, пока на экране не появится всплывающее окно.
	- Если потребуется, перед нажатием этой кнопки разблокируйте экран.
- $\mathcal{P}$ Во всплывающем окне выберите пункт Беззвучный режим, чтобы включить или отключить этот режим.

# <span id="page-12-0"></span>4 Обзор

# Элементы управления

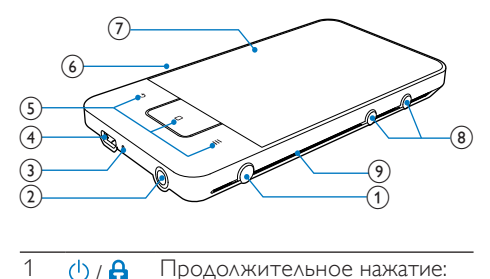

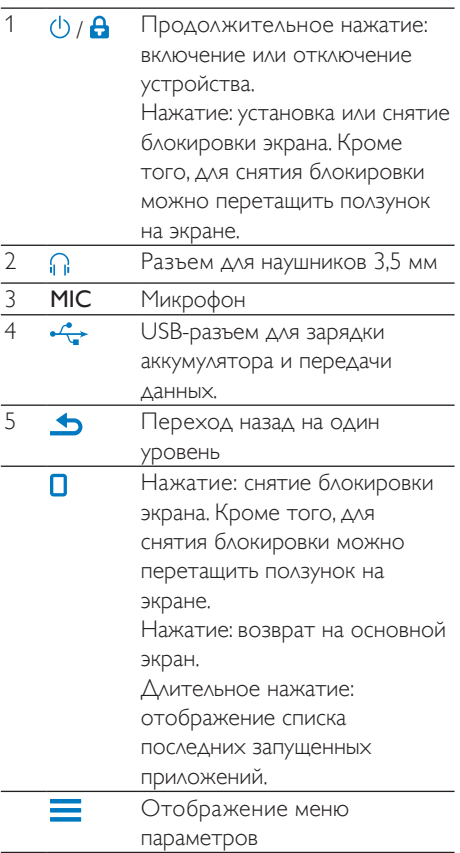

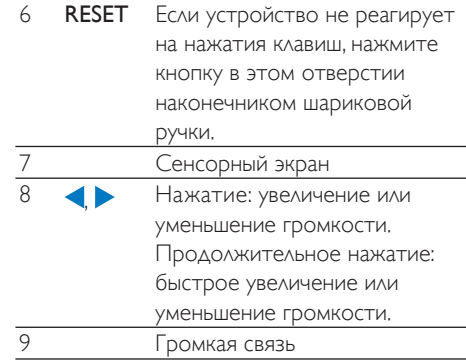

# Основной экран

На основном экране коснитесь нужного значка для доступа к приложению.

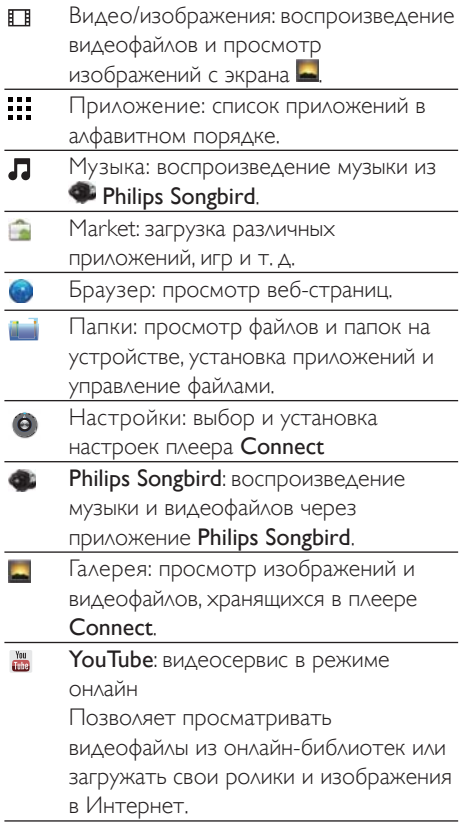

<span id="page-13-0"></span>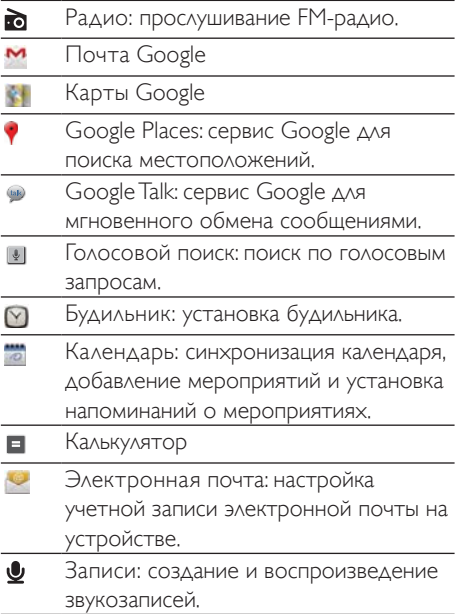

Через Интернет можно использовать приложения для работы с сервисами наших партнеров.

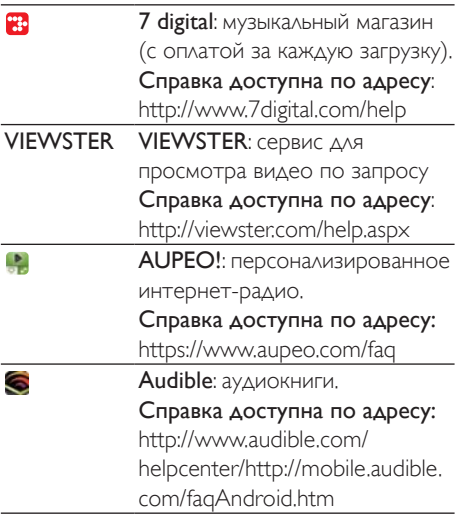

#### Навигация по основному экрану

Для поиска приложений доступны следующие способы навигации по основному экрану.

• Чтобы выбрать нужную страницу, проведите пальцем влево или вправо по экрану.

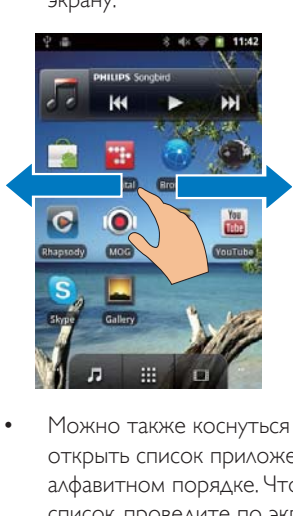

Можно также коснуться ..., чтобы открыть список приложений в алфавитном порядке. Чтобы прокрутить список, проведите по экрану вверх или вниз. Нажмите , чтобы закрыть список,

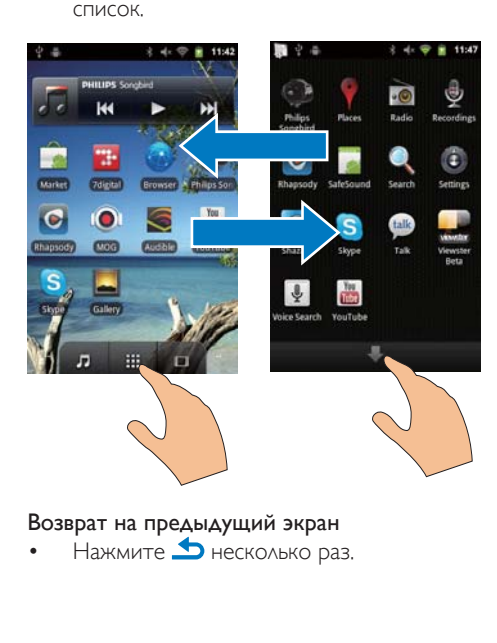

Возврат на предыдущий экран

Нажмите  $\blacktriangle$  несколько раз.

#### <span id="page-14-0"></span>Возврат на основной экран

Нажмите  $\Box$ 

#### Строка состояния и раскрывающийся список **УВ**едомлений

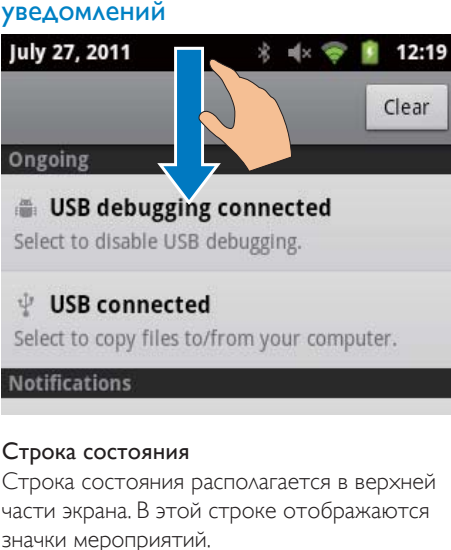

#### Строка состояния

Строка состояния располагается в верхней части экрана. В этой строке отображаются значки мероприятий.

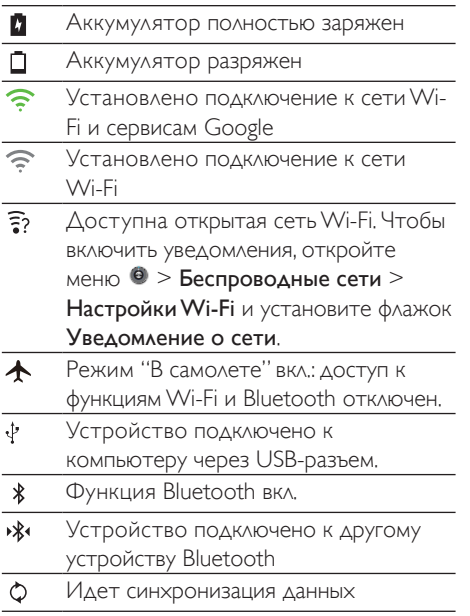

- $\boxtimes$ Получено сообщений электронной ПОЧТЫ
- П Включено напоминание календаря
- ⊙ Будильник установлен и включен

#### Раскрывающийся список уведомлений

Перетащите строку состояния вниз, чтобы просмотреть раскрывающийся список уведомлений,

#### Виджет управления питанием

Виджеты располагаются на основном экране и предназначены для быстрого доступа к различным функциям.

Чтобы найти виджет управления питанием, проведите пальцем влево или вправо по основному экрану. Коснитесь значка, чтобы ВКЛЮЧИТЬ ИЛИ ОТКЛЮЧИТЬ ДОСТУПНЫЕ ФУНКЦИИ.

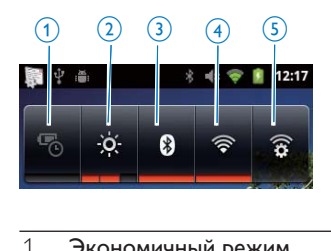

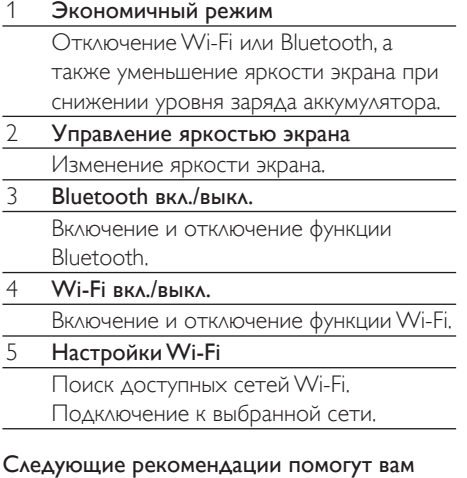

сократить расход энергии и увеличить ДЛИТЕЛЬНОСТЬ ПРОСЛУШИВАНИЯ МУЗЫКИ ПРИ помощи этого плеера.

- <span id="page-15-0"></span>При помощи виджета управления питанием отключайте ненужные в данный момент функции устройства.
- Установите короткое значение таймера отключения экрана (откройте меню  $\bullet$ 
	- > Экран > Автоотключение экрана).

#### Виджет управления музыкой

При прослушивании музыки через функцию • виджет управления музыкой, расположенный на основном экране. ПОЗВОЛЯЕТ КОНТРОЛИРОВАТЬ ВОСПРОИЗВЕДЕНИЕ музыки.

На основном экране найдите виджет управления музыкой.

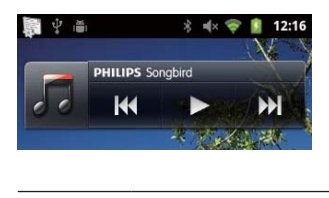

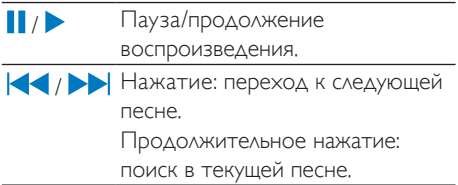

#### Настройка основного экрана

Настройка основного экрана дает СЛЕДУЮЩИЕ ВОЗМОЖНОСТИ:

- добавление виджетов и ярлыков для быстрого доступа к различным функциям;
- изменение порядка расположения приложений и ярлыков на страницах;
- систематизация приложений в зависимости от потребностей ПОЛЬЗОВАТЕЛЯ.

#### Добавление виджетов и ярлыков

Виджеты и ярлыки предназначены для быстрого доступа к различным функциям.

- 1 Чтобы выбрать нужную страницу, ПООВЕДИТЕ ПАЛЬЦЕМ ВЛЕВО ИЛИ ВПОАВО ПО экрану.
	- Убедитесь в том, что страница не ЗАПОЛНАНА
- 2 Нажмите $\equiv$ и выберите пункт

#### Добавить.

• На экране появится всплывающее окно со списком параметров.

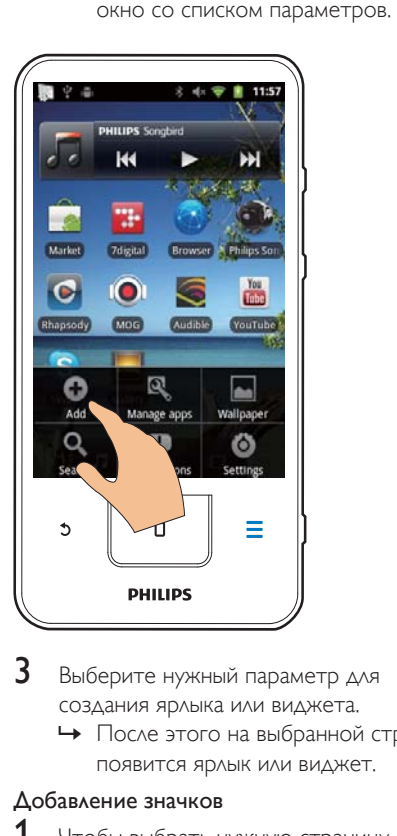

- З Выберите нужный параметр для создания ярлыка или виджета.
	- После этого на выбранной странице появится ярлык или виджет.

#### ∆обавление значков

- 1 Чтобы выбрать нужную страницу, проведите пальцем влево или вправо по экрану.
	- Убедитесь в том, что страница не заполнена.
- 2 Нажмите ... чтобы открыть список значков приложений.
- **3** Коснитесь и удерживайте один из значков до тех пор, пока не откроется страница.
- $\,4\,$  Перетащите значок в нужное местоположение.
	- После этого на выбранной странице ПОЯВИТСЯ ЗНАЧОК.

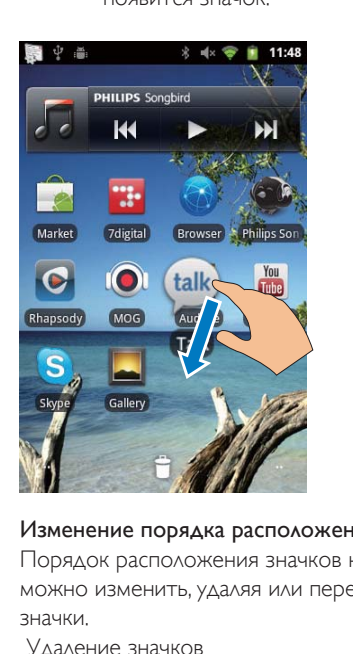

#### Изменение порядка расположения значков

Порядок расположения значков на странице можно изменить, удаляя или перемещая значки.

Удаление значков

- 1 Коснитесь значка и удерживайте его для разблокировки.
- 2 Перетащите значок на символ $\bullet$ .

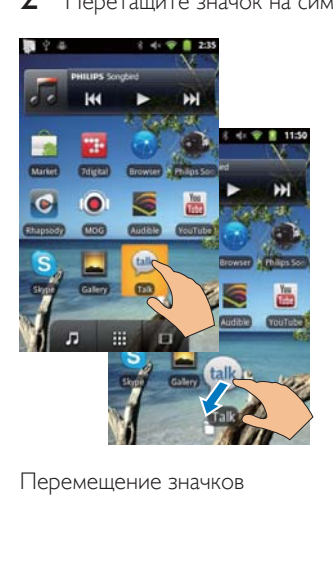

Перемешение значков

- 1 Коснитесь значка и удерживайте его для разблокировки.
- 2 Перетащите значок на пустое место.<br>3 Oznyczyze august:
- Отпустите значок.
	- Значок останется в новом местоположении.

#### Систематизация значков при помощи Π<sub>2</sub>ΠΟΚ

- $1$  Создание папки
	- Нажмите и удерживайте пустое место на экране.
		- На экране появится всплывающее окно со списком параметров.
	- Выберите нужный параметр для создания папки.
		- После этого на странице будет создана папка.
- $2$  Перемещение значков в папку
	- Нажмите на значок и удерживайте его для разблокировки.
	- Перетащите значок в папку.
- $3$  Переименование папки
	- Коснитесь папки, чтобы открыть ее.
	- Нажмите и удерживайте панель имени папки до тех пор, пока на ЭКОАН НЕ ПОЯВИТСЯ КЛАВИАТУРА.
	- Введите имя папки.

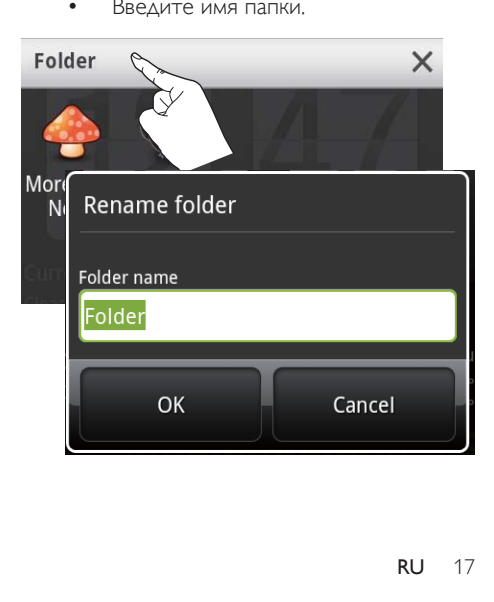

# <span id="page-17-0"></span>Экраны

#### Вращение экрана

#### Выбор альбомной или книжной ориентации

- $1$  Убедитесь, что в меню  $\bullet$  > Экран включена функция Автоповорот экрана.
- Поверните экран влево или вправо.

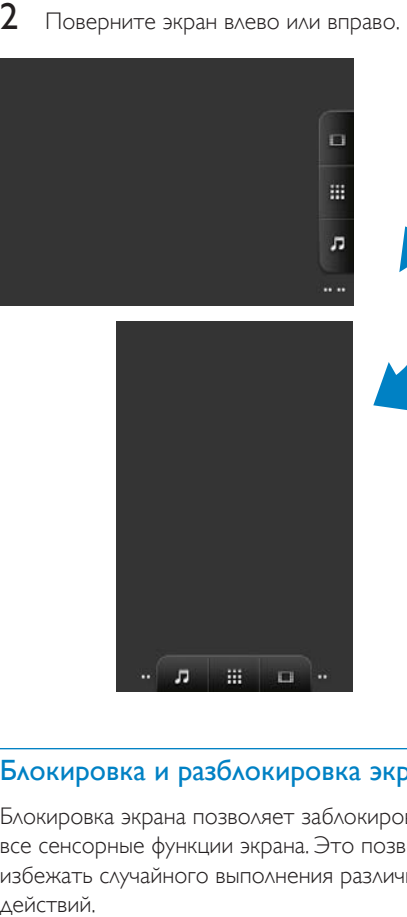

#### Блокировка и разблокировка экрана

Блокировка экрана позволяет заблокировать все сенсорные функции экрана. Это позволит избежать случайного выполнения различных действий.

#### Автоблокировка

После определенного времени экран погаснет и будет автоматически заблокирован. Чтобы установить время автоблокировки, откройте меню • > Экран

> Автоотключение экрана.

#### Блокировка экрана вручную

 $H$ ажмите  $\ddot{\theta}$  /  $\theta$ 

#### Разблокировка экрана

- **1** Нажмите  $\bigcirc$  /  $\bigcirc$ 
	- $\mathsf K$ роме того, можно нажать  $\Box$
- $2$  Перетащите ползунок на экране.

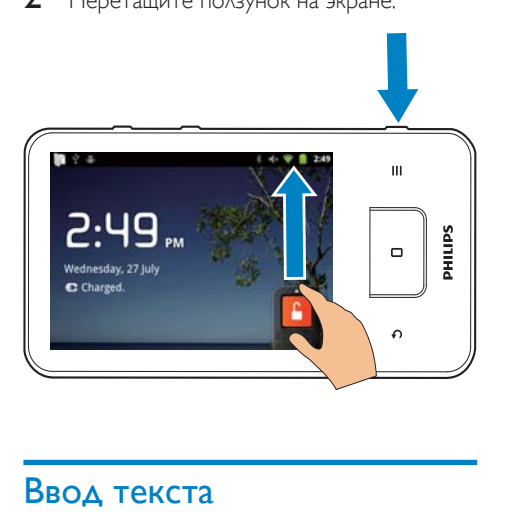

# Ввод текста

Экранная клавиатура позволяет вводить текст на разных языках.

#### Выбор параметров ввода текста

#### Выбор методов ввода

- Нажмите и удерживайте текстовое ПОЛЕ ДО ТЕХ ПОР, ПОКА НА ЭКРАНЕ НЕ появится всплывающее окно.
	- Можно выбрать следующие МЕТОДЫ ВВОДА.

Клавиатура Android: для большого количества языков (за исключением китайского).

Клавиатура Google Pinyin: ДЛЯ ВВОДА ТЕКСТА на китайском (пиньинь) и английском языках.

#### Выбор раскладки клавиатуры

Чтобы использовать клавиатуру большего или меньшего размера, переверните устройство в альбомную или книжную ориентацию.

#### <span id="page-18-0"></span>Ввод текста с клавиатуры Android

- 1 Для ввода текста коснитесь текстового П<sub>О</sub>ЛЯ
	- Откроется экранная клавиатура.
- 2 Нажимайте клавиши для ввода текста.<br>3 Выбор продлагающего слова
- Выбор предлагаемого слова
	- Проведите пальцем влево или вправо, чтобы просмотреть ДОПОЛНИТЕЛЬНЫЕ ВАРИАНТЫ. Коснитесь выбранного варианта.

#### Выбор настроек клавиатуры и методов **BBOAa**

На экранной клавиатуре коснитесь ● и выберите пункт Настройки клавиатуры Android.

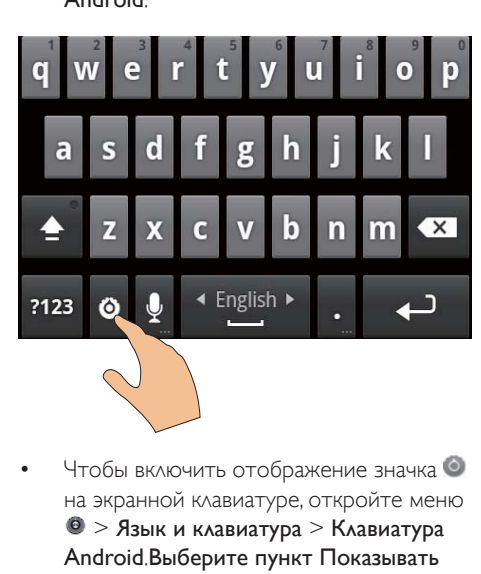

Чтобы включить отображение значка на экранной клавиатуре, откройте меню  $\odot$  > Язык и клавиатура > Клавиатура Аndroid. Выберите пункт Показывать кнопку настроек.

Включение показа предлагаемых слов при вводе текста

- 1 На экранной клавиатуре коснитесь  $\odot$  > Настройки клавиатуры Android.
- Выберите пункт Предлагать варианты.

#### Переключение выбранных языков ввода

- 1 Часто используемые языки можно добавить в список параметров.
	- На экранной клавиатуре коснитесь  $\bullet$  > Клавиатура Android, Выберите ПУНКТ Языки ввода.
	- Чтобы выбрать нужный язык, установите соответствующий флажок.
- 2 На экране **Шелей** проведите пальцем влево или вправо по экрану, чтобы выбрать язык.

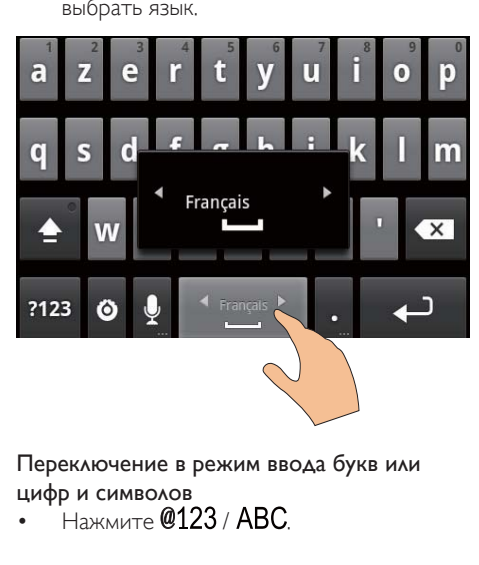

#### Переключение в режим ввода букв или **UWOO W CHAROAOB**

Haжмите @123 / ARC

## Совет

• На цифровой/символьной клавиатуре нажмите кнопку  $ALT$ , чтобы перейти от экрана цифр/ СИМВОЛОВ К ЭКРАНУ ДОПОЛНИТЕЛЬНЫХ СИМВОЛОВ.

#### Переключение между верхним и нижним регистрами

- Несколько раз коснитесь П для переключения между **î**, **î** и <u>î</u>
	- • ВВОД ОДНОЙ буквы в верхнем Deructoe.
	- $\leftrightarrow$   $\bullet$  : BBOA BCEX букв в верхнем регистре.
	- → <del>**Δ**</del>: ввод всех букв в нижнем регистре.

#### <span id="page-19-0"></span>Ввод дополнительных букв и символов

Коснитесь и удерживайте клавишу с буквой или символом до тех пор. пока на экране не появится всплывающее OKHO.

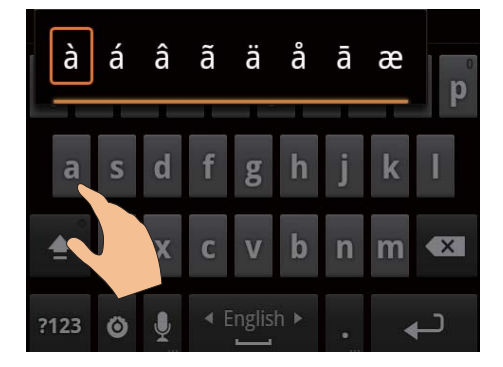

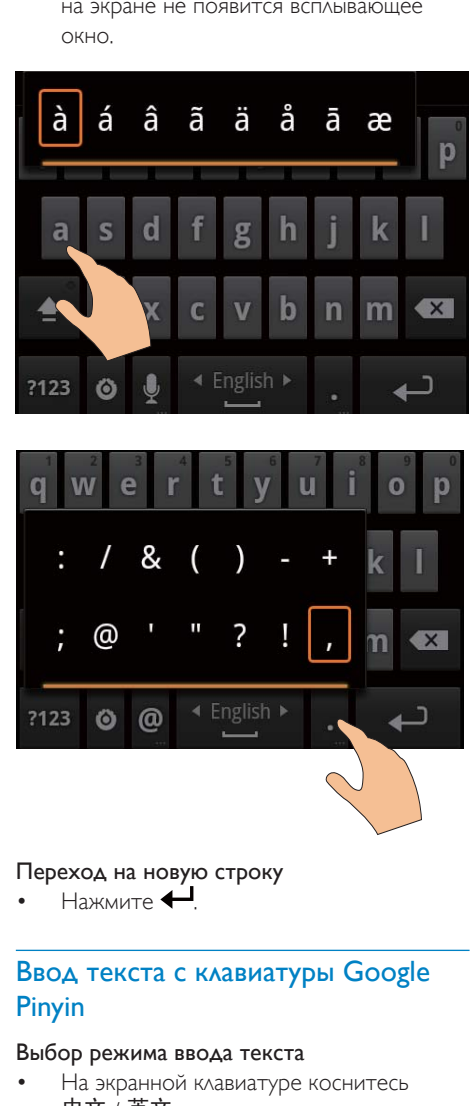

#### Переход на новую строку

 $H$ axmate

#### Ввод текста с клавиатуры Google Pinyin

#### Выбор режима ввода текста

- На экранной клавиатуре коснитесь 中文 / 英文 для переключения между вводом текста на китайском (пиньинь) и английском языках
- Нажмите ?123 для включения и отключения режима ввода цифр и ǾǵǹǯǻǸǻǯ

### Совет

• На цифровой/символьной клавиатуре нажмите кнопку АЦТ, чтобы перейти от экрана цифр/ СИМВОЛОВ К ЭКРАНУ ДОПОЛНИТЕЛЬНЫХ СИМВОЛОВ.

#### Переключение между верхним и нижним регистрами

- Нажмите 1 /  $\hat{Q}$  для переключения между $\mathcal{Q}$  и $\blacktriangle$ .
	- → **<sup>◆</sup>** : ввод букв в верхнем регистре.
	- <del>С</del>: ввод букв в нижнем регистре.

#### Переход на новую строку

Нажмите  $\leftarrow$ 

#### Удаление символа перед курсором

Нажмите  $\left\langle \mathbf{x}\right\rangle$ 

#### Правка текста

Вы можете вырезать, копировать и вставлять введенный текст.

#### Выделение текста

- Выбор начальной точки
	- Нажмите и удерживайте текст до тех пор, пока на экране не появится всплывающее окно.
		- Во всплывающем окне отобразятся параметры: Выделить слово, Выделить все.
- 2 Выберите пункт Выделить слово.
	- После этого будет выделено текущее слово; в начальной и конечной точке будут установлены маркеры.
	- Чтобы выделить весь текст. выберите пункт Выделить все.
- $3$  Перетащите маркеры для выделения или изменения начальной и конечной точек.

#### Копирование и вырезание текста

- $\mathbf 1$ Нажмите и удерживайте выделенный текст до тех пор, пока на экране не появится всплывающее окно.
	- Во всплывающем окне будут доступны следующие параметры: Копировать, Вырезать.
- Выберите пункт Копировать или Вырезать.
	- → Выделенный текст будет скопирован или вырезан.

#### Вставка текста

- $\mathbf 1$ Установите курсор в нужную точку.
- 2 Нажмите и удерживайте экран в этой точке до тех пор, пока не появится всплывающее окно.
	- Во всплывающем окне будет доступен параметр Вставить.
	- ЗВыберите пункт Вставить. После этого текст будет вставлен в выбранную точку.

# <span id="page-21-0"></span>5 Загрузка данных на **УСТРОЙСТВО**

Плеер **Connect** позволяет загружать данные:

- из Интернета по сетям Wi-Fi:
- с компьютера через USB-кабель.

#### Проверка данных в плеереConnect,

На основном экране откройте меню

# Загрузка данных из Интернета

При помощи плеера **Connect** можно выполнять следующие действия в Интернете:

- загружать различные приложения, игры, музыку, видео и т. д. с портала Android Market:
- при помощи приложений, установленных в плеере **Connect**, пользоваться онлайнсервисами, включая "Поиск Google". "Карты Google", календарь, почту Gmail, Google Talk, YouTube *u* Skype;
- прослушивать и загружать МУЗЫКУ, АУДИОКНИГИ, ВИДЕОРОЛИКИ, радиопрограммы и другие аудио- и видеоданные из Интернета при помощи приложений 7 digital, VIEWSTER, Audible, AUPEO!:
- просматривать веб-сайты.

#### Подключение к сети Интернет

Подключение плеера **Connect** к беспроводному маршрутизатору (точке доступа). Плеер **Connect** можно ПОДКЛЮЧИТЬ К СЕТИ, ПОСТРОЕННОЙ НА ОСНОВЕ маршрутизатора.

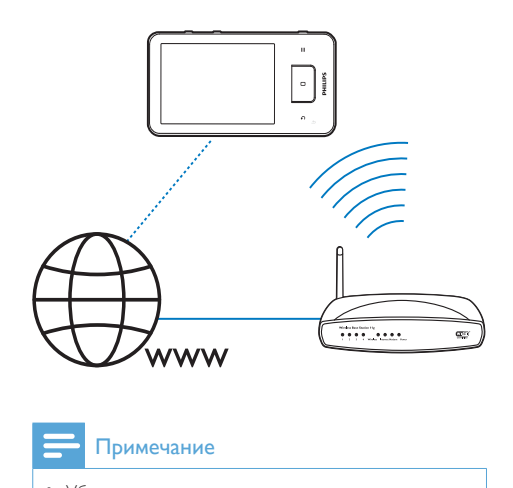

#### Примечание

- Убедитесь, что маршрутизатор напрямую подключен к сети Интернет, и подключение по телефонной линии не требуется.
- Перед подключением к сети Wi-Fi приготовьте ключ шифрования.

#### Подключение к сети Wi-Fi

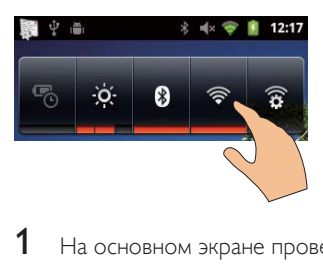

- 1 На основном экране проведите пальцем влево или вправо по экрану, чтобы выбрать виджет управления питанием.
- 2 Нажмите суставия в функцию Wi-Fi
	- Устройство запустит подключение к ранее использовавшейся сети Wi-Fi.
	- → После подключения к сети Wi-Fi в СТDOКӨ СОСТОЯНИЯ ПОЯВЛЯ ЭТСЯ ЗНАЧОК .<br>.

#### <span id="page-22-0"></span>Подключение к другой сети Wi-Fi

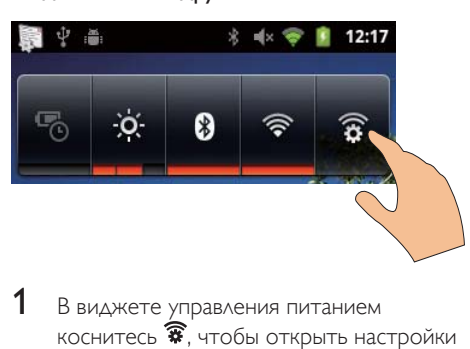

- 1 В виджете управления питанием коснитесь • , чтобы открыть настройки Wi-Fi
	- На экран будет выведен список сетей Wi-Fi в зоне действия, а также сетей, к которым вы подключались ранее (если сети сохранялись).
- 2 Подключите плеер Connect к телевизору.
	- Выберите нужную сеть Wi-Fi из ǾǼǵǾǷǭ
	- Во всплывающем поле введите ключ шифрования.

#### Примечание

- Если на маршрутизаторе включена фильтрация по МАС-адресам, добавьте МАС-адрес плеера Сonnect в список устройств, которым разрешен доступ в сеть. Чтобы найти МАС-адрес адаптера Wi-Fi, на основном экране откройте меню  $\bullet$  > Информация > Состояние.
- Если отключена передача SSID или идентификатор сети (SSID) маршрутизатора скрыт, введите идентификатор сети SSID или общедоступное имя сети вручную. Откройте меню • > Настройки Wi-Fi > Добавить сеть Wi-Fi.
- Если на маршрутизаторе отключена или недоступна настройка DHCP (протокол динамической конфигурации узла), введите IP-адрес плеера Connect вручную (см. Дополнительные настройки' на стр. [61](#page-60-1)).

#### Πορταλ Android Market

#### Создание учетной записи Google или вход в готовую учетную запись

Учетная запись Google позволяет использовать, загружать или обновлять различные приложения, например Gmail, Google Talk, YouTube, Карты Google.

- **1** На основном экране выберите пункт ◘<br>? Чтобы создать учетную запись Google
	- Чтобы создать учетную запись Google или войти в готовую учетную запись, ВЫПОЛНИТЕ ПРИВЕДЕННЫЕ НА ЭКРАНЕ указания.

#### Установка приложений

#### Установка приложений с портала Android Market

На основном экране выберите пункт . Здесь можно загружать и устанавливать приложения и игры.

- 1 На экране В найдите нужные приложения.
	- Выберите пункт Приложения или Игры, чтобы выполнить поиск по каталогу.
	- Нажмите Q, чтобы выполнить ПОИСК ПО КЛЮЧЕВЫМ СЛОВАМ.

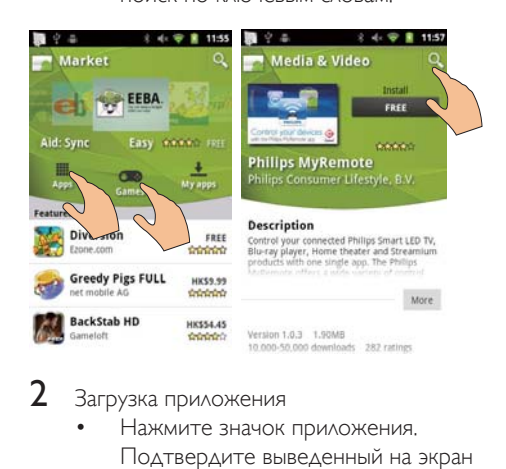

- Загрузка приложения
	- Нажмите значок приложения. Подтвердите выведенный на экран запрос.
- <span id="page-23-0"></span>• По завершении загрузки установка начнется автоматически.
- Перетащите строку состояния вниз, чтобы просмотреть информацию о состоянии загрузки.

#### Установка приложений из других источников

С основного экрана откройте меню © > Приложения. Установите флажок Неизвестные источники

# CORAT

• Кроме того, на этом устройстве можно устанавливать приложения, скопированные с компьютера через USB-кабель (см. Перетаскивание в Проводнике Windows' на стр. 25). На экране найдите приложение и выберите нужный параметр, чтобы начать установку.

#### Управление приложениями

Устройство поддерживает управление приложениями, например установку и УДАЛЕНИЕ ПРИЛОЖЕНИЙ, ВЫХОД ИЗ ЗАПУЩЕННЫХ приложений или выбор других параметров.

**1** На основном экране нажмите кнопку Ви выберите пункт Управление приложениями.

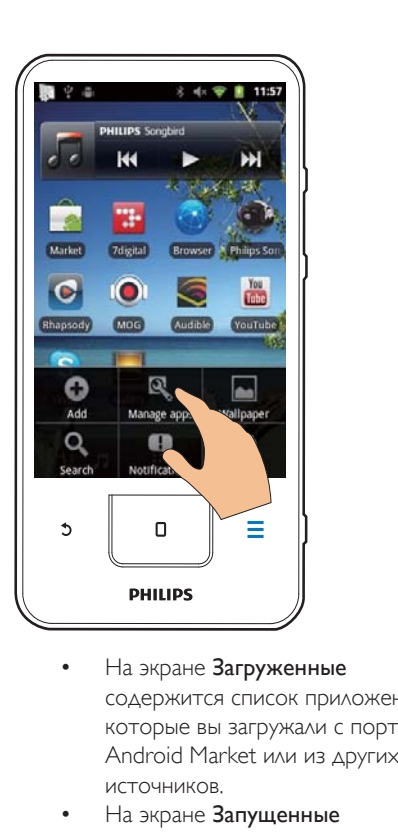

- СОДЕРЖИТСЯ СПИСОК ПРИЛОЖЕНИЙ, которые вы загружали с портала Android Market или из других ИСТОЧНИКОВ.
- На экране Запущенные ПРИВОДИТСЯ СПИСОК ПРИЛОЖЕНИЙ, выполняющихся на устройстве.
- На экране Все указаны приложения, которые были установлены на этом устройстве.
- $2$  Нажмите значок приложения.
	- Отображаются параметры и информация.
- $3$  Нажмите нужный вариант.

#### Синхронизация данных

Выбор параметров синхронизации онлайнприложений.

#### Автосинхронизация

Функция автосинхронизации позволяет синхронизировать данные в тот момент, когда приложения (например, электронная <span id="page-24-0"></span>почта, календарь или информационные приложения) не запущены.

- 1 На основном экране откройте меню <sup>6</sup> > Учетные данные и синхронизация.
- $\,2\,\,$  Включите функции Передача данных в фоновом режиме и Автосинхронизация.
	- Если функция включена. флажок будет установлен.

# **Ж Совет**

- Если функция Передача данных в фоновом режиме не используется, ее рекомендуется отключать для экономии заряда аккумулятора.
- При отключении функции Передача данных в фоновом режиме функция Автосинхронизация отключается.

#### Выбор параметров автоматической синхронизации.

- 1 Включите функцию Автосинхронизация.
	- Убедитесь, что включена функция Передача данных в фоновом режиме.
		- **В На экране Управление** учетными данными содержится СПИСОК ИСПОЛЬЗУЕМЫХ УЧЕТНЫХ записей для синхронизации **ЛАННЫХ**
- 2 Нажмите учетную запись, чтобы просмотреть параметры синхронизации.
- $3$  Нажмите, чтобы указать, какие данные необходимо синхронизировать (например, календарь и почту).

#### Синхронизация вручную

Если автоматическая синхронизация ОТКЛЮЧЕНА, ДАННЫЕ МОЖНО СИНХРОНИЗИРОВАТЬ вручную в случае необходимости.

- 1 На экране Управление учетными Данными нажмите значок учетной записи.
	- На экране появится список параметров синхронизации.
- $2$  Нажмите, чтобы указать, какие данные необходимо синхронизировать (например, календарь и почту).
- З Выберите пункт Синхронизировать сейчас.

# Совет

• Чтобы синхронизировать данные вручную, можно также нажать и выбрать пункт Обновить в приложении.

# Передача данных с ПК

Подключите к компьютеру при помощи USB-кабеля. Для переноса приложений или медиафайлов с компьютера на устройство выполните следующие действия.

- В Проводнике Windows перетащите приложения или медиафайлы с компьютера на устройство.
- Установите приложение Philips Songbird с устройства. Выполните синхронизацию **Connect** с медиатекой на компьютере при помощи приложения Philips Songbird.

### <span id="page-24-1"></span>Перетаскивание в Проводнике Windows

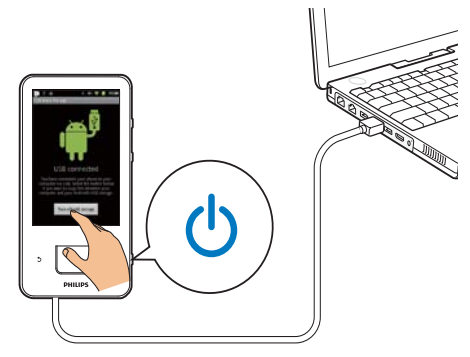

- <span id="page-25-0"></span>1 Подключите устройство к компьютеру при помощи USB-кабеля.
	- Убедитесь, что устройство ВКЛЮЧЕНО.
- 2 Переведите устройство в режим USBнакопителя.
	- Во всплывающем окне выберите ПУНКТ ВКАЮЧИТЬ **ДЕЖИМ USB**накопителя.
- $3$  На компьютере откройте папку Мой компьютер или Компьютер;
	- НАЙДИТЕ ТОМ Connect:
	- найдите нужные файлы или папки.
- $\,4\,$  На компьютере перетащите нужные файлы/папки на плеер Connect.

#### Примечание

• Если включен режим "USB-накопитель", воспроизведение мультимедийных файлов через плеер Connect невозможно. Для воспроизведения медиафайлов с устройства отключите режим USB-НАКОПИТРАЯ

#### Систематизация файлов по папкам

Фотографии и другие файлы можно расположить по папкам.

#### Систематизация медиафайлов по дополнительной информации

Если в медиафайлах содержится дополнительная информация (метатеги или теги ID3), их можно отсортировать по названию, исполнителю, альбому или жанру. Изменить эту информацию можно в любом приложении для управления медиафайлами, например в Проигрыватель Windows Media 11 или Philips Songbird.

#### Синхронизация при помощи приложения Philips Songbird

#### ПО Philips Songbird позволяет

СИНХРОНИЗИРОВАТЬ МУЗЫКУ, ВИДЕО И фотографии между компьютером и устройством. В ходе синхронизации медиафайлы можно преобразовать в форматы, которые могут воспроизводиться на устройстве.

#### Установка ПО Philips Songbird

- 1 Подключите устройство к компьютеру при помощи USB-кабеля.
- $2$   $\,$  Переведите устройство в режим USBнакопителя
	- Во всплывающем окне выберите ПУНКТ ВКЛЮЧИТЬ РЕЖИМ USBнакопителя.
- $3$  На компьютере выберите Мой компьютер (для Windows XP/Windows 2000) или Компьютер (для Windows Vista/Windows 7).
	- Отобразится файл Philips Songbird setup. exe.
- 4 Для начала установки дважды щелкните файл setup. exe.

#### Импорт медиафайлов в приложениеPhilips Songbird

При первом запуске приложения Philips Songbird на компьютере необходимо выполнить следующие предложенные Действия, которые помогут импортировать медиафайлы в Philips Songbird;

- указать папку iTunes для импорта собранной медиатеки iTunes;
- выбрать нужную папку для поиска и импорта медиафайлов.
	- $\rightarrow$  В приложении Philips Songbird можно включить наблюдение за ОСНОВНОЙ ПАПКОЙ

#### Vказание папки iTunes

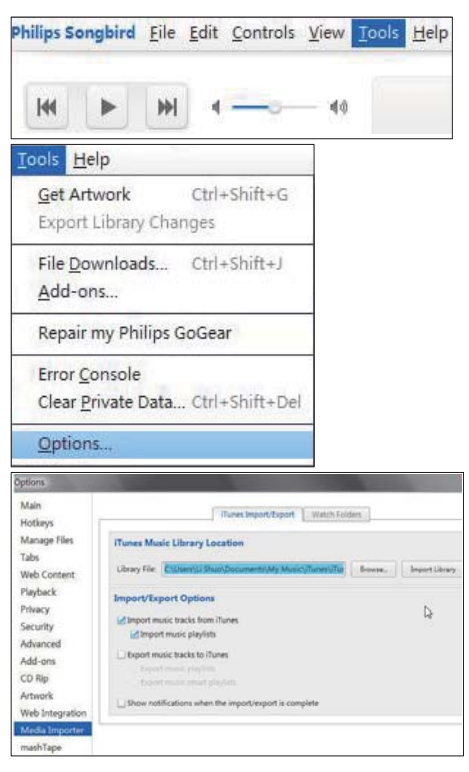

- 1 В приложении Philips Songbird откройте меню Tools (Инструменты) > Options... (Настройки...).
- 2 Выберите пункт Media Importer (Импорт медафайлов) перейдите на вкладку iTunes Importer (Импорт из  $T$  $Ines)$
- $3$  Выберите местоположение и параметры медиатеки.
- 4 Нажмите кнопку Import Library (Импортировать медиатеку), расположенную рядом с полем, в котором указан путь к папке.
	- Программа импортирует медиатеку iTunes Ha Philips Songbird.

#### Наблюдение за папкой

В приложении Philips Songbird выполните СЛЕДУЮЩИЕ ДЕЙСТВИЯ, ЧТО ОН ВКЛЮЧИТЬ наблюдение за папкой.

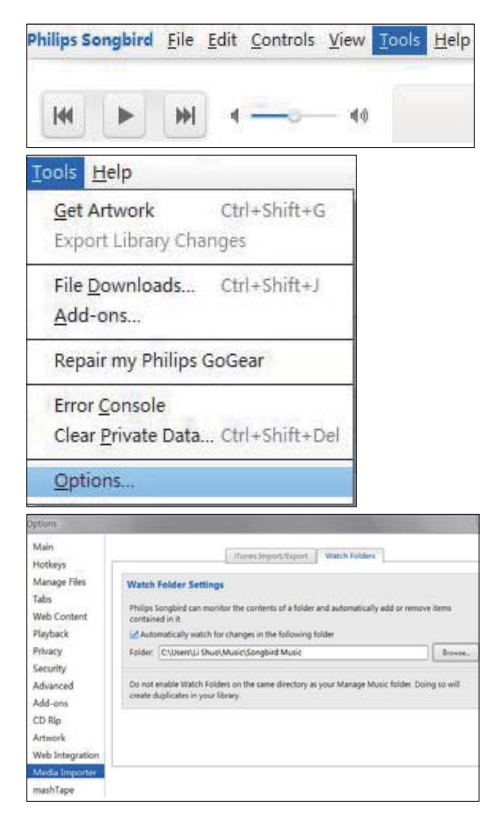

- 1 Перейдите в меню Tools (Инструменты) > Options (Настройки).
- 2 В диалоговом окне Options (Настройки) выберите пункт Media Importer (Импортирование медафайлов). Затем Перейдите на вкладку Watch Folders (Наблюдение за папками).
- $3$  Ha вкладке Watch Folders (Наблюдение за папками) установите флажок, как показано на рисунке.
- 4 Нажмите кнопку **Browse** (Обзор), а затем укажите путь к основной папке (D:\Songbird media), за содержимым которой приложение будет наблюдать.

**+** Приложение Philips Songbird позволяет добавлять и удалять Файлы, которые находятся в основной папке.

#### Синхронизация при помощи приложенияPhilips Songbird

При первом подключении устройства к Philips Songbird выберите нужный режим: автосинхронизация или синхронизация вручную.

Убедитесь, что устройство переведено в режим USB-накопителя (см. Выбор режима подключения USB' на стр. [11](#page-10-1)).

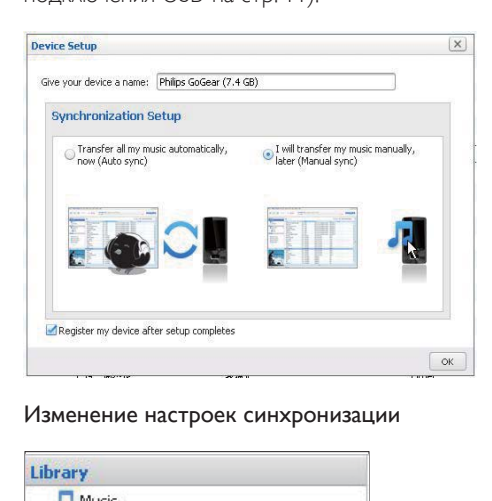

#### Изменение настроек синхронизации

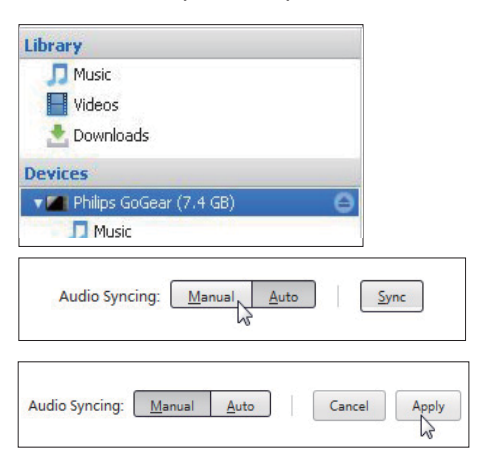

- 1 Выберите плеер в разделе Devices (Устройства).
- 2 Выберите пункт Manual (Вручную) или Auto (Автоматически).
- $\,3\,$  Для подтверждения выбора нажмите **Аррlу** (Применить).

#### Автосинхронизация

- При выборе автосинхронизации синхронизация будет проводиться автоматически при подключении устройства к компьютеру.
- Также вы можете выбрать плеер в разделе Devices (Устройства) и нажать пункт Sync (Синхронизировать).

#### Синхронизация вручную

Перенос выбранных списков ВОСПРОИЗВЕДЕНИЯ ВРУЧНУЮ

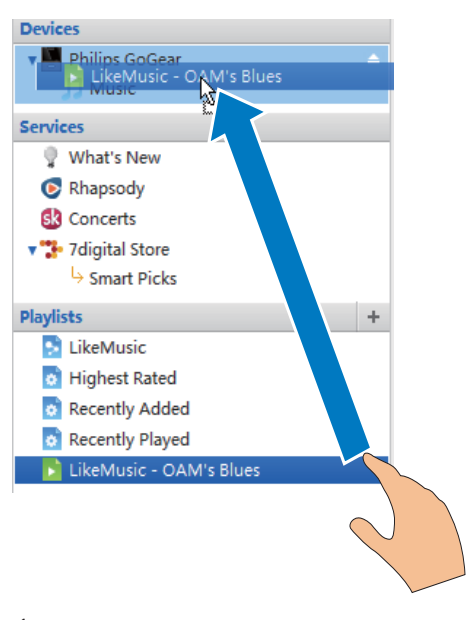

- Выберите списки воспроизведения.
- $\,2\,\,$  Перетащите списки воспроизведения на Connect

Перенос выбранных медиафайлов вручную

<span id="page-28-0"></span>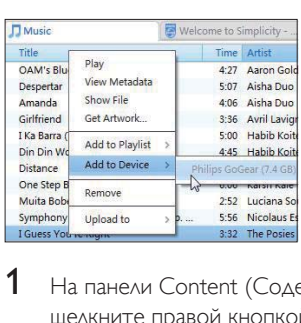

- <sup>1</sup> На панели Content (Содержимое) щелкните правой кнопкой выбранный медиафайл.
- $2$  Выберите пункт Add to Device (Добавить на устройство) > Connect.
	- Выбранные файлы будут скопированы в плеер **Connect**.
	- Совет
	- Чтобы выделить несколько файлов одновременно, выбирайте их, удерживая клавишу Ctrl.

# Просмотр папок

Экран Шипредназначен для поиска файлов во встроенной памяти устройства и управления ими.

### Поиск файлов

На основном экране нажмите кнопку . Плеер **Connect** позволяет находить файлы, хранящиеся во встроенной памяти.

#### Управление файлами

На экране Шподдерживаются следующие функции управления файлами:

удаление файлов и папок из встроенной памяти.

#### Удаление файлов и папок

- 1 На экране файлов и папок нажмите КНОПКУ И ВЫберите пункт Удалить.
	- Рядом со значками файлов и папок отобразятся флажки.
- 2 Установите или снимите флажки, чтобы ВЫДЕЛИТЬ ИЛИ ОТМЕНИТЬ ВЫДЕЛЕНИЕ файлов и папок.
- $\,$ З Выберите один из предложенных вариантов и подтвердите выбор.

#### Передача файлов

На экране Ши можно передавать файлы через Bluetooth.

- $\blacksquare$  На экране списка файлов нажмите $\blacksquare$ Отправить по Bluetooth.
	- Рядом со значками файлов отобразятся флажки.
- 2 Установите или снимите флажки, чтобы ВЫДЕЛИТЬ ИЛИ ОТМЕНИТЬ ВЫДЕЛЕНИЕ файлов. Подтвердите выведенный на экран запрос.
- **3** На плеере Connect установите сопряжение с другим Bluetoothустройством.
	- Нажмите Поиск устройств, чтобы найти другое устройство и установить с ним сопряжение.
	- Кроме того, можно нажать значок сопряженного устройства, чтобы начать отправку.
		- Если подключение между ПЛЕЕ ДОЛЛЕСТ И ДОУГИМ Bluetooth-устройством установлено, на экране отображается значок №
- $\,4\,$  Примите файлы на другом Bluetoothустройстве.
	- Подтвердите выведенный на экран запрос.
	- Сохраните файлы,

# <span id="page-29-0"></span>**6** Поиск на устройстве

Окно быстрого поиска в Google позволяет:

- выполнять поиск в Интернете;
- находить на устройстве приложения и контакты электронной почты Gmail.

# Использование окна быстрого поиска

С основного экрана перейдите на экран "Поиск Google". В окне быстрого поиска введите запрос, чтобы найти информацию в Интернете или найти на устройстве приложения и контакты электронной почты Gmail.

- 1 Удостоверьтесь, что устройство подключено к Интернету.
- $2$  Проведите пальцем влево или вправо по основному экрану, чтобы перейти к окну быстрого поиска.
- $3$  Нажмите окно быстрого поиска или кнопку Q
- 4 Выберите параметры поиска.
	- Выберите один из параметров враскрывающемся списке.
	- При необходимости коснитесь О, чтобы вывести на экран раскрывающийся список.

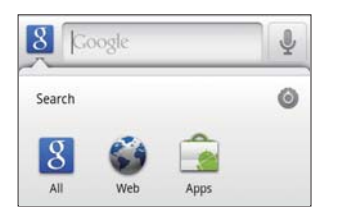

- $5$  Начните поиск.
	- Нажмите окно поиска
		- Откроется экранная клавиатура.
- Введите ключевое слово для поиска.
- $H$ ажмите  $\rightarrow$  чтобы начать поиск.

#### Выбор параметров поиска

При использовании окна быстрого поиска можно выбирать параметры.

1 Нажмите окно быстрого поиска или кнопку Q.

#### $2$  Нажмите  $\equiv$  > Настройки поиска.

3 Нажмите нужный вариант.

• Если функция включена, флажок будет установлен.

Поиск Google: выбор параметров поиска в Интернете.

Поиск элементов: выбор элементов на УСТРОЙСТВЕ, КОТОРЫЕ МОЖНО НАХОДИТЬ ПРИ ПОИСКА

Очистить ярлыки поиска: удаление ярлыков на полученные ранее результаты поиска. Такие ярлыки отображаются ниже окна быстрого поиска.

# Голосовой поиск

Используйте функцию голосового поиска Google, чтобы вводить поисковые запросы, ПРОИЗНОСЯ ИХ ВСЛУХ.

#### Примечание

- Голосовой поиск доступен на некоторых языках.
- 1 Проверьте, соединен ли плеер Connect с Интернетом.
- Проведите пальцем по основному экрану, чтобы выбрать пункт •
	- Кроме того, можно перейти к окну быстрого поиска. Нажмите <u>®</u>.
- $3$  Начните поиск.
	- Произнесите вслух поисковый запрос.

# <span id="page-30-0"></span>Музыка и ВИДЕО

Bыберите пункт J или Philips Songbird. чтобы воспроизвести музыку или видеофайлы из медиатеки на устройстве.

## Воспроизведение музыки из приложения Philips Songbird

Приложение <sup>2</sup> Philips Songbird позволяет выбирать параметры воспроизведения звука Philips при проигрывании музыки.

#### Параметры воспроизведения звука Philips

На экране Philips Songbird нажмите кнопку • а затем выберите пункт [Настройки] > [Звуковые настройки Philips1.

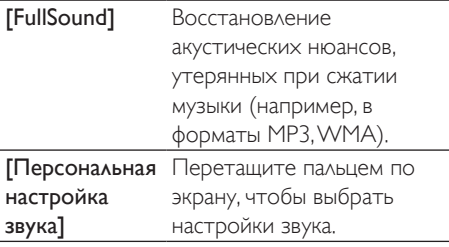

#### Совет

• При выборе [FullSound] или [Персональная настройка звука] другой режим отключается.

#### Выбор параметров воспроизведения через стереонаушники Bluetooth

Параметры воспроизведения музыки через стереонаушники Bluetooth можно выбирать при помощи элементов управления на наушниках.

На экране Philips Songbird нажмите кнопку • а затем выберите пункт ГНастройки<sup>1</sup> > ГУправление с помощью гарнитуры].

#### Обзор музыкальных файлов в медиатеке

#### Поиск музыки по информации об аудиодорожке

На экране медиатеки музыку можно НАХОДИТЬ ПО ИМЕНИ ИСПОЛНИТЕЛЯ ИЛИ названию песни или альбома.

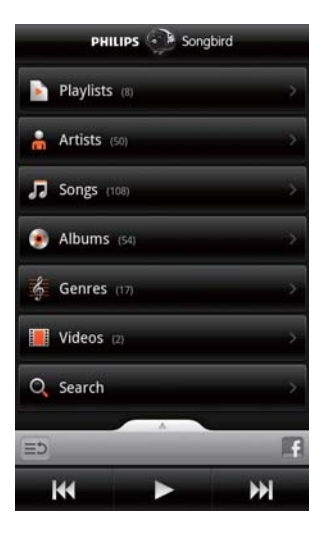

- На экране медиатеки коснитесь  $\blacksquare$ , или •, чтобы отсортировать музыку в НУЖНОМ ПОDЯДКЕ.
	- Файлы в музыкальной библиотеке будут отсортированы по информации о песнях в алфавитном ПОРЯДКЕ.
	- При сортировке медиатеки по альбому отображаются доступные Обложки альбомов
- $2$  Ha экранах  $\blacksquare$   $\blacksquare$  и  $\blacksquare$  можно использовать функцию Superscroll. которая помогает быстрее находить элементы, начинающиеся с определенной буквы.

<span id="page-31-0"></span>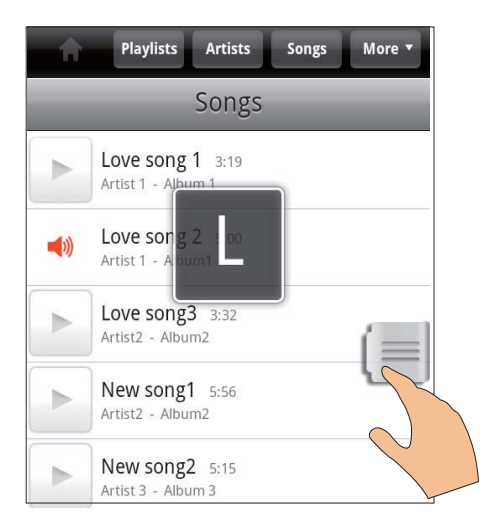

- В списке элементов проведите ПАЛЬЦЕМ ВВЕРХ ИЛИ ВНИЗ.
	- На экране появится ползунок.
- Нажмите и удерживайте ползунок.
	- Во всплывающем текстовом окне появится буква, с которой начинаются текущие элементы списка
- Чтобы перейти к другой букве. ПРОТАЩИТЕ ПОЛЗУНОК ВВЕРХ ИЛИ вниз до тех пор, пока не появится нужная буква.
	- В верхней части списка ПОЯВЯТСЯ ЭЛЕМЕНТЫ, начинающиеся с этой буквы.
- Совет
- Функция Superscroll доступна в длинных списках на ЭКранах "Пили О

#### Поиск музыки по ключевым словам

На экране медиатеки коснитесь Q, чтобы ввести ключевые слова в окно быстрого ПОИСКА

#### Поиск музыки по жанру

Медиатеку на устройстве можно просматривать по жанрам, например поп, рок или блюз. Изменить информацию о

Песнях можно в компьютерном приложении для управления медиафайлами, например Проигрыватель Windows Media 11 или Philips Songbird.

На экране медиатеки коснитесь кнопки жанра, чтобы найти песни в нужном жанре.

#### Поиск музыки по списку воспроизведения

На устройстве можно создавать списки ВОСПРОИЗВЕДЕНИЯ ДЛЯ ПРОСЛУШИВАНИЯ ПЕСЕН В нужном порядке.

На экране медиатеки коснитесь **Ъ̀** чтобы найти нужный список воспроизведения.

#### Воспроизведение музыки

- 1 Найдите нужный музыкальный файл в медиатеке.
- $2$  Чтобы начать воспроизведение, КОСНИТЕСЬ DЯДОМ С ИМЕНЕМ исполнителя, названием альбома, песни, жанра или списка воспроизведения.
	- После этого начнется воспроизведение выбранной песни ИЛИ ВСЕХ ПЕСЕН, ОТНОСЯЩИХСЯ К выбранному исполнителю, альбому, жанру или списку воспроизведения.

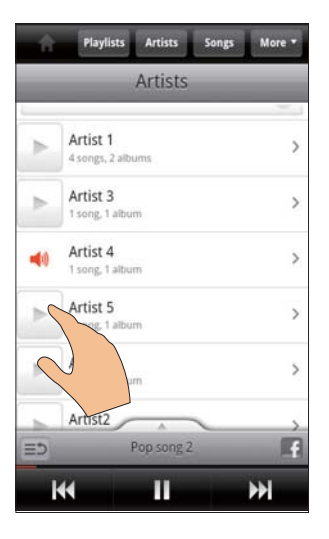

#### <span id="page-32-0"></span>Отображение и скрытие экрана воспроизведения

Переташите значок Вверх или вниз.

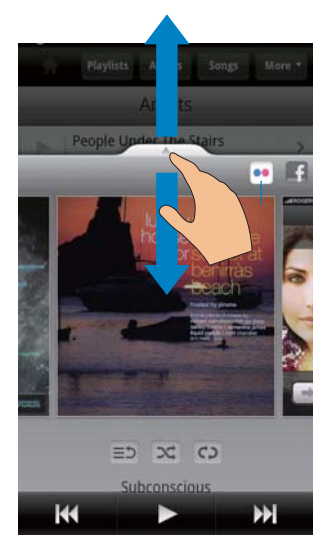

#### Выбор параметров воспроизведения на экране воспроизведения

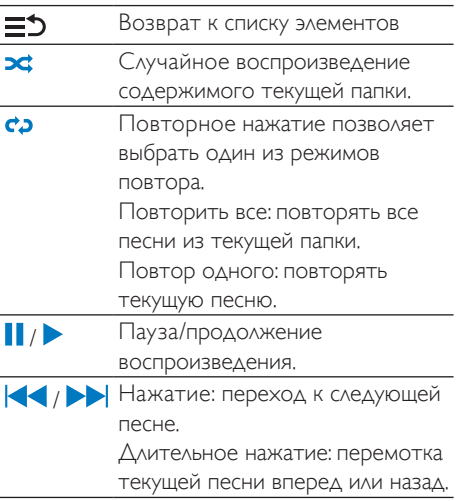

#### Использование экрана воспроизведения в качестве экрана блокировки

По истечении определенного времени С МОМЕНТА НАЧАЛА ВОСПРОИЗВЕДЕНИЯ музыки автоматически блокируется. Если ЭКРАН ВОСПРОИЗВЕДЕНИЯ ИСПОЛЬЗУЕТСЯ В качестве экрана блокировки, нажмите  $\mathbb O$ /  $\Theta$ , чтобы включить выбор параметров воспроизведения на экране блокировки.

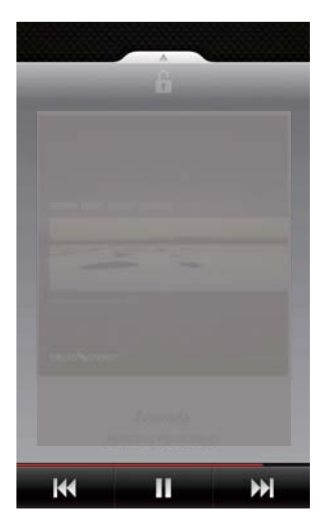

#### Отключение экрана блокировки

В приложении Philips Songbird нажмите Бо и снимите флажок ГВиджет блокировки экрана].

#### Подключение к онлайн-сервисам

Приложение Philips Songbird позволяет ПОДКЛЮЧАТЬСЯ К ОНЛАЙН-СЕРВИСАМ ВО ВРЕМЯ прослушивания музыки.

Просмотр фотографий с веб-сайтаFlickr Веб-сайт Flickr поддерживает передачу доступных фотографий текущего исполнителя на устройство.

- 1 Удостоверьтесь, что устройство подключено к Интернету.
- 2 На экране воспроизведения коснитесь кнопки 2, чтобы запустить приложение Flickr.
	- Во время воспроизведения текущей песни доступные фотографии будут передаваться на устройство.

#### <span id="page-33-0"></span>Публикация музыкальных предпочтений на веб-сайтеFacebook

На экране воспроизведения коснитесь кнопки 1.

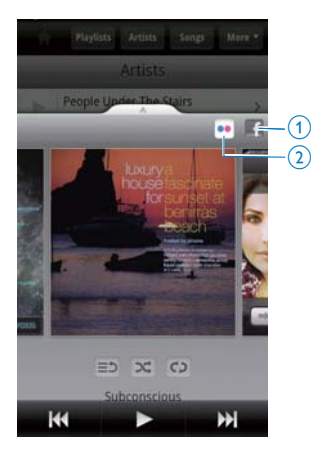

#### Скробблинг информации о песнях вLast .fm

Плеер Connect поддерживает скробблинг прослушиваемых песен в Last .fm,

- $1$  B приложении Philips Songbird нажмите и выберите пункт [Last.fm] скробблинг].
	- Если функция включена, флажок будет установлен.
- 2 Во время воспроизведения музыки УСТРОЙСТВО ДОЛЖНО быТЬ ПОДКЛЮЧЕНО К Интернету.

#### Переключение между экранами

В приложении Philips Songbird можно переключаться между экраном медиатеки, экраном воспроизведения и списком ЭЛементов.

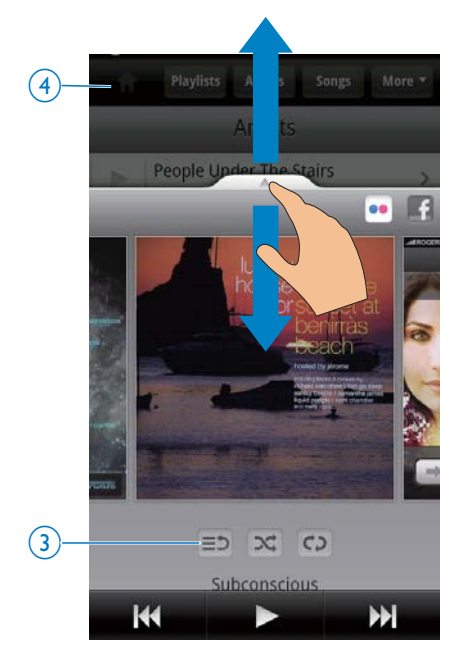

#### Отображение и скрытие экрана воспроизведения

Перетащите значок Вверх или вниз.

#### Возврат к списку элементов с экрана воспроизведения

Коснитесь 3 **Ξ5**.

#### Возврат на экран медиатеки

Коснитесь 4

#### Списки воспроизведения

Списки воспроизведения позволяют прослушивать песни в нужном порядке.

#### Добавление песен в список воспроизведения

- 1 На экране медиатеки выберите нужного исполнителя, альбом, песню или жанр.
- $2$  Нажмите и удерживайте значок исполнителя, альбома, песни или жанра ДО ТЕХ ПОР, ПОКА НА ЭКРАНЕ НЕ ПОЯВИТСЯ всплывающее окно. Нажмите ГДобавить в список воспроизведения...].
- <span id="page-34-0"></span> $3$  Выберите или создайте список ВОСПРОИЗВЕДЕНИЯ.
	- Выбранная песня или все песни, относящиеся к выбранному исполнителю, альбому или жанру, будут добавлены в список воспроизведения,

#### Переименование списка воспроизведения

- 1 Выберите список воспроизведения.<br>2 Нажмите и улерживайте значок спи
- Нажмите и удерживайте значок списка воспроизведения до тех пор, пока на ЭКране не появится всплывающее окно. Нажмите [Переименовать].
	- Откроется экранная клавиатура.
- $3$  Измените название списка воспроизведения.
	- Список воспроизведения будет переименован.

#### Удаление песни из списка воспроизведения

- 1 В списке воспроизведения выберите песню или начните ее воспроизведение.
- $2$  Нажмите и удерживайте значок песни ДО ТЕХ ПОР, ПОКА НА ЭКРАНЕ НЕ ПОЯВИТСЯ всплывающее окно. Нажмите ГУдалить из списка воспроизведения].
	- Выбранная песня будет удалена из списка воспроизведения.

#### Удаление списка воспроизведения

- 1 Выберите список воспроизведения.
- $2$  Нажмите и удерживайте значок списка воспроизведения до тех пор, пока на ЭКРАНЕ НЕ ПОЯВИТСЯ ВСПЛЫВАЮЩЕЕ ОКНО. Нажмите [Удалить].
	- Список воспроизведения будет удален.

# Воспроизведение видеофайлов из приложения Philips Songbird

Приложение <sup>3</sup> Philips Songbird позволяет изменять параметры воспроизведения звука Philips при просмотре видеофайлов.

### Параметры воспроизведения звука Philips

На экране воспроизведения видео нажмите и выберите [Настройки] > [Звуковые настройки Philips].

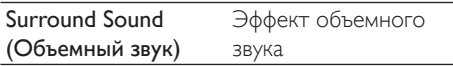

### Обзор видеофайлов в медиатеке

#### Поиск видеофайлов по названию

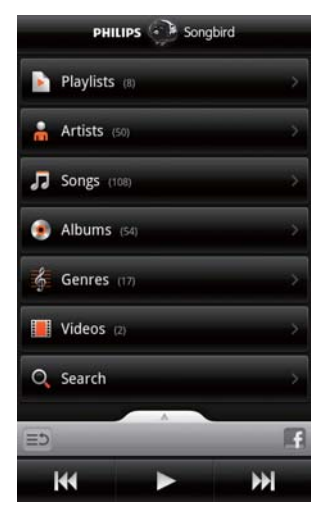

- В окне медиатеки коснитесь **!!!** 
	- Видеофайлы в медиатеке отсортированы по названию в алфавитном порядке.

#### <span id="page-35-0"></span>Поиск видеофайлов по ключевым словам

На экране медиатеки коснитесь **Q**, чтобы ввести ключевые слова в окно быстрого поиска.

 $\ddot{\phantom{0}}$ Кроме того, можно нажать окно поиска видеофайлов в медиатеке.

#### Воспроизведение видеозаписей

- 1 Найдите нужный видеофайл в медиатеке.
- 2 Чтобы начать воспроизведение, нажмите рядом с нужным видеофайлом.
	- Будет начато воспроизведение видеофайла.

#### Выбор параметров воспроизведения на экране воспроизведения

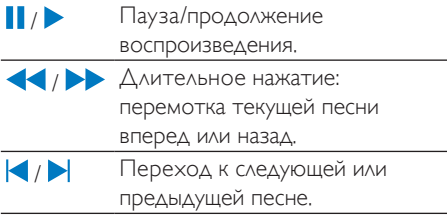
# 8 Галерея

Перейдите на экран Шили <mark>—</mark> для просмотра:

видеофайлов и изображений. хранящихся на устройстве.

## Обзор файлов в медиатеке

- 1 На основном экране выберите пункт
	- На экране будут показаны папки с изображениями и видеофайлами.
- $2$  Haжмите нужную папку.
	- На экране будут показаны изображения и видеофайлы из этой папки

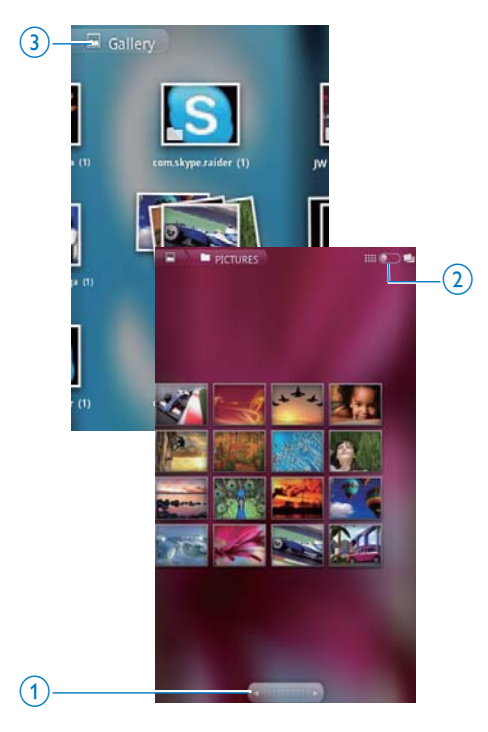

## Обзор изображений и видеофайлов

- Проведите пальцем влево или вправо по экрану.
- Или нажмите одну из кнопок в области 1, чтобы перейти к изображениям или видеофайлам на предыдущей или следующей странице.

## Показ изображений и видеофайлов в виде ярлыков или групп по дате

Перетащите кнопку 2.

## Переход в основное меню Галереи

Нажмите 3.

## Воспроизведение видеозаписей

- 1 Найдите нужную видеозапись в медиатеке.
- $\,2\,$   $\,$  Нажмите видеофайл, чтобы начать его ПРОСМОТР.
	- Отобразится экран воспроизведения.

## Выбор параметров воспроизведения

На экране воспроизведения нажмите соответствующий значок, чтобы выбрать параметры воспроизведения.

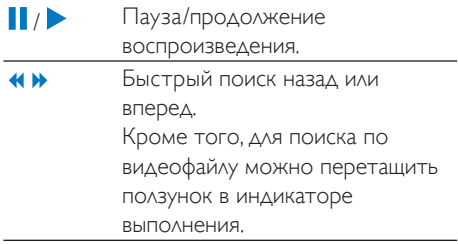

## Выбор параметров звука

#### Выбор настроек звука

На экране воспроизведения нажмите **Е ЧТООЫ ВКЛЮЧИТЬ ИЛИ ОТКЛЮЧИТЬ** объемный звук.

## <span id="page-37-0"></span>Просмотр изображений

- Нажмите файл изображения, чтобы начать его просмотр.
	- Отобразится экран воспроизведения.

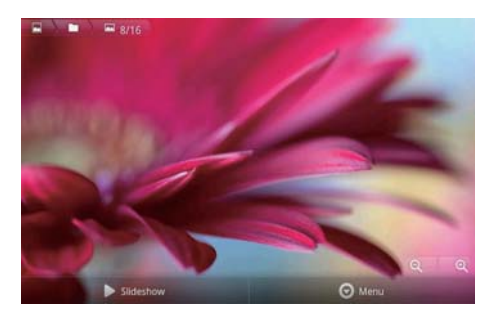

## Выбор параметров воспроизведения на экране воспроизведения

При необходимости нажмите в любом месте экрана, чтобы отобразить экранные кнопки.

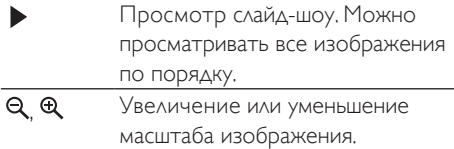

### Поворот изображения

- На экране воспроизведения нажмите экранную кнопку Меню и выберите ПУНКТ ДОПОЛНИТЕЛЬНО.
	- Отобразится всплывающее окно со списком параметров.
- 2 Выберите пункт Повернуть налево или Повернуть направо.

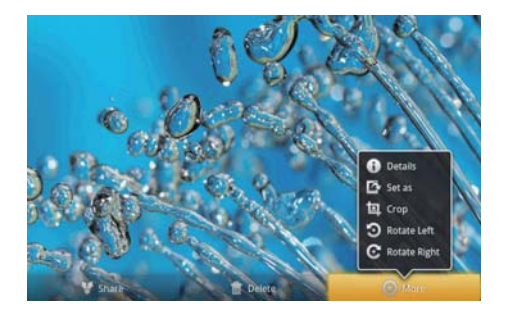

## Обрезка изображений

Обрезка изображений позволяет изменить их размер. Редактировать и обрезать изображения рекомендуется в следующих случаях:

- для передачи изображения по электронной почте или Bluetooth или для публикации в социальных сетях;
- для установки изображения в качестве O<sub>D</sub>
- 1 Откройте изображение (см. Просмотр изображений' на стр. [38](#page-37-0)).
- $2$  На экране воспроизведения нажмите экранную кнопку Меню и выберите пункт Дополнительно.
- З Выберите пункт Обрезать.
	- На экране будет показана рамка для обрезки изображения.
- Передвигая края рамки, укажите область, которую необходимо оставить:
	- чтобы выделить нужную область. ПРОВЕДИТЕ ПАЛЬЦЕМ ВЛЕВО ИЛИ вправо по экрану;
	- чтобы увеличить или уменьшить все стороны области пропорционально, перетащите угол рамки;
	- чтобы увеличить или уменьшить область в нужную сторону, перетащите один из краев рамки.
- $5$  Выберите пункт Сохранить.
	- После этого будет сохранена обрезанная версия изображения.

## Установка изображения в качестве обоев

Изображение можно установить в качестве обоев для основного экрана.

- 1 Откройте изображение (см. 'Просмотр изображений' на стр. [38](#page-37-0)).
- 2 На экране воспроизведения нажмите экранную кнопку Меню и выберите пункт Дополнительно.
- З Выберите пункт Установить как, а затем Обои.
- 4 При необходимости обрежьте изображение.

## Удаление изображений

- 1 Откройте изображение (см. 'Просмотр изображений' на стр. [38](#page-37-0)).
- $2$  На экране воспроизведения нажмите экранную кнопку Меню и выберите ПУНКТ Удалить.
	- Текущее изображение будет УДАЛЕНО.

# **9** Браузер

Экран © предназначен для просмотра вебстраниц.

**1** На основном экране нажмите кнопку

2 ǑǸȌǯǯǻDZǭǿDzǷǾǿǭǷǻǾǺǵǿDzǾȉǿDzǷǾǿǻǯǻǰǻ **ROO** 

• Откроется экранная клавиатура.

- **3** Введите адрес веб-сайта.<br>**4** На акранной клавиатуре к
- На экранной клавиатуре коснитесь КНОПКИ Переход.

### Открытие новой веб-страницы

- На экране веб-страницы нажмите = и выберите пункт Новое окно.
	- Здесь можно перейти на другую веб-страницу.

## Переключение в другое окно браузера

- $\blacksquare$  На экране веб-страницы нажмите $\blacksquare$ и выберите пункт Окна.
- $2$  Нажмите выбранную веб-страницу.

## Добавление закладки

В браузере можно добавлять закладки. Они позволяют быстро переходить на открывавшиеся ранее веб-страницы,

- 1 Перейдите к нужной веб-странице.<br>2 Нажмите = и выберите пункт
- Нажмите и выберите пункт Дополнительно > Добавить закладку. • Откроется всплывающее окно.
- $3$  Измените имя и адрес веб-страницы. • В браузере будет добавлена закладка на эту веб-страницу.

### Переход по закладке на веб-страницу

- $\blacksquare$  На основном экране нажмите кнопку $\heartsuit$ .
- $2$  Нажмите  $\equiv$  > Закладки и выберите закладку.
	- После этого в браузере откроется веб-страница.

# 10 Карты

На основном экране выберите пункт **18.** Использовать сервисы Карты Google. BKAЮЧАЯ Мое местоположение. Направления, Адреса, Навигация и Локатор, можно через сеть Wi-Fi.

### Использование сервисов Карты Google

- 1 Убедитесь в том, что для обращения к сервисам Карты Google используется сеть Wi-Fi.
	- На основном экране откройте  $M$ еню  $\Theta$  > Местоположение и безопасность > Использовать беспроводные сети. Нажмите значок. чтобы включить или отключить эту функцию.
		- Если функция включена, флажок будет установлен.
- 2 Проверьте, подключен ли плеерк сети Wi-Fi.

## Поиск моего МАСТОПОЛОЖАНИЯ

Функция Мое местоположение позволяет отобразить ваше текушее местоположение на карте.

- 1 Выберите пункт
	- На экране будет показана карта.
- 2 На карте нажмите значок $\bullet$ 
	- Информация о вашем местоположении обновляется на Kapte.
	- Ваше местоположение будет обозначено синей стрелкой.

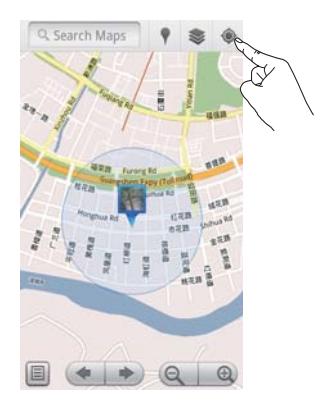

## Поиск адресов

На экране • можно находить путь к указанному адресу или к объектам определенного типа.

## Направления

Функция Направления помогает находить путь к указанному адресу.

- 1 На экране **М** нажмите окно быстрого поиска на карте.
	- Или нажмите = и выберите Q.
	- Откроется экранная клавиатура.
- 2 Введите искомый элемент.
	- На карте будут показаны результаты ПОИСКА

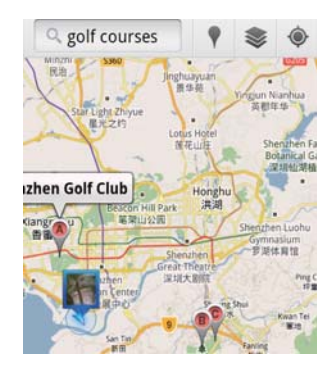

- $3$  Выберите результат поиска.
	- На экране отобразится информационная страница.

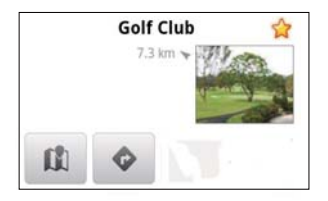

- 4 ǑǸȌǯȈǮǻǽǭǺȀdzǺȈȂǼǭǽǭǹDzǿǽǻǯ нажмите на информационной странице:
	- : нажмите. чтобы добавить направления к пункту назначения.
	- $\Box$ : нажмите, чтобы отобразить пункт назначения на карте.
	- ★ : нажмите, чтобы отметить пункт назначения звездочкой.

## Или...

- $\blacksquare$  На карте нажмите $\blacksquare$ и выберите пункт  $\bullet$  Направления.
- 2 Выбрать способ передвижения: на автомобиле, на автобусе или пешком.
- $3$  Выберите отправную точку и пункт ǺǭǴǺǭȄDzǺǵȌ
	- При необходимости используйте текущее местоположение в качестве отправной точки. Чтобы использовать другую функцию, нажмите ■ рядом с текстовым **DOAPM**
	- Выполните поиск отправных точек и пунктов назначения. Чтобы использовать другую функцию, нажмите **D** рядом с текстовым полем.
- Нажмите Пуск.

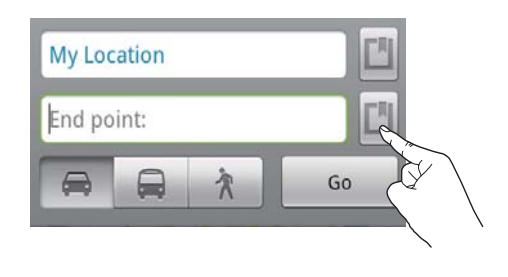

## **A**Apeca

Функция Адреса позволяет находить объекты определенного типа, например гостиницы, рестораны, заправки и банкоматы, поблизости от вашего текущего местоположения.

- $\blacksquare$  На экране  $\blacksquare$ нажмите  $\blacksquare$ на карте.
	- Или на основном экране нажмите в списке параметров.
		- На экране появится список типов объектов.

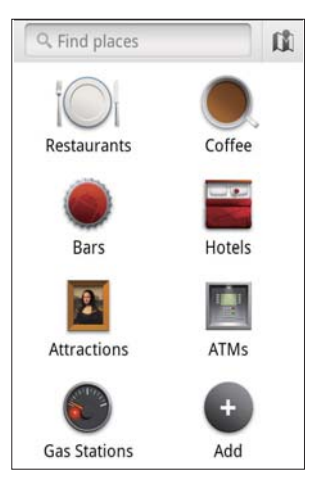

- 2 Выберите тип объекта.
	- На экране будут показаны результаты поиска.
- З Выберите результат поиска.
	- На экране отобразится информационная страница.
- 4 ǑǸȌǯȈǮǻǽǭǺȀdzǺȈȂǼǭǽǭǹDzǿǽǻǯ нажмите на информационной странице:
	- : нажмите, чтобы добавить направления к пункту назначения. Чтобы выбрать другое средство передвижения, нажмите раскрывающееся меню.
	- $\Box$ : нажмите. чтобы отобразить пункт назначения на карте.
	- ★ : нажмите, чтобы отметить пункт назначения звездочкой.

## Просмотр карты

## Добавление звездочки к адресу

Чтобы быстро находить часто используемые адреса на карте, к ним можно добавлять ЗВездочки,

- 1 Нажмите и удерживайте карту в нужной точке.
	- На экране появится всплывающее окно с адресом.
- 2 Нажмите всплывающее окно с адресом.
	- Выберите результат поиска.
		- На экране отобразится информационная страница.
- $3$  Нажмите  $\star$ .

## Выбор представления

- На карте нажмите значок  $\cong$ 
	- Выберите представление.

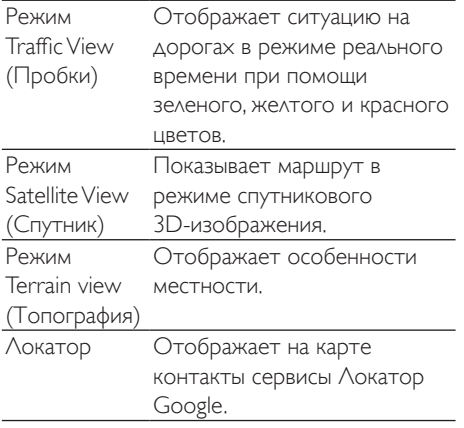

## Навигация

Функция Навигация используется для поиска пунктов назначения и навигации к ним. На основном экране нажмите А в списке параметров.

## Поиск пункта назначения

- 1 Выбрать способ передвижения: на автомобиле, на автобусе или пешком.
- 2 Выполните одно из следующих действий для поиска пункта назначения:
	- введите название пункта назначения:
	- произнесите название пункта назначения;
	- выберите контакт, с которым выполняется обмен данными по местоположению через сервис Локатор; или
	- ВЫПОЛНИТЕ ПОИСК СРЕДИ ОТМЕЧЕННЫХ пунктов назначения.

## Навигация к пункту назначения

- 1 В списке поисковых результатов нажмите на пункт назначения.
- $\,2\,\,$  Выберите параметр навигации к пункту назначения.
	- Чтобы отобразить маршрут на карте, выберите этот параметр.

## Обмен данными о МАСТОПОЛОЖАНИИ С **ДРУЗЬЯМИ**

Сервис Локатор обеспечивает обмен ДАННЫМИ О ВАШЕМ МЕСТОПОЛОЖЕНИИ С ДРУЗЬЯМИ ИЛИ ПОЛЬЗОВАТЕЛЯМИ ИЗ СПИСКА контактов.

## Обмен данными о местоположении

При первом запуске функции Локатор введите учетные данные Gmail, чтобы войти в систему.

- На экране **Ма**нажмите и выберите пункт Войти в Локатор на карте.
- Кроме того, на основном экране можно нажать значок <sup>10</sup> Локатор.

## Добавление друзей

После того как вы вошли в сервис Локатор, на экране Локатор можно добавлять друзей.

- 1 На экране М нажмите и выберите пункт Локатор на карте.
	- Кроме того, на основном экране можно нажать значок <sup>©</sup> Локатор.
		- На экране появится список друзей в сервисе Локатор.
- Нажмите и выберите Добавить друзей.
	- ∆обавьте контакты из списков Gmail. или
	- Введите адрес электронной почты В ТЕКСТОВОЕ ПОЛЕ.
		- Пользователю будет отправлено сообщение.
		- Если ваш друг пользуется сервисом Локатор и примет приглашение, вы сможете обмениваться с ним информацией о местоположении.

## Просмотр местоположения друзей

- На карте нажмите значок
	- На экране появится список друзей в сервисе Локатор.
- $2$  Нажмите имя друга.
	- На экране отобразится информационная страница.
- $3$   $\alpha$ ля выбора нужных параметров нажмите на информационной странице:
	- : просмотр местоположения друга на карте.
	- ◆ : добавление направлений к местоположению друга.

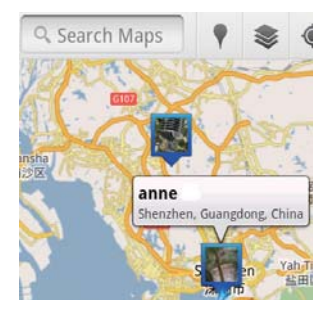

## Передача данных о своем местоположении друзьям

- **1** На карте нажмите значок  $\blacksquare$ 
	- На экране появится список друзей в сервисе Локатор.
- $2$  Hawmute croe имя
	- На экране отобразится информационная страница.
- $3$  Нажмите и выберите

## Конфиденциальность.

- посылать данные об автоматически обновленном местоположении;
- посылать данные о местоположении, выбранном вручную; или
- не отображать свое MecTONOAO *Wechne*

## Изменение параметров передачи данных о местоположении определенному другу

- 1 В списке друзей в сервисе Локатор нажмите имя нужного друга.
	- На экране отобразится информационная страница.
- 2 Нажмите Параметры общего доступа для выбора параметра:
	- показывать всю информацию о местоположении;
	- ПОКАЗЫВАТЬ ТОЛЬКО ГОРОД;
	- скрыть от этого друга.

# 11 **Nouta** Google

Войдите в учетную запись Google Mail для Проверки почты,

На основном экране выберите пункт М

#### Просмотр почты по меткам

На экране списка сообщений выберите  $\equiv$  > Просмотреть ярлыки для просмотра сообщений по ярлыкам, например: Входящие, Отправленные, Вся ǼǻȄǿǭ

#### Составление сообщения

На экране со списком сообщений нажмите  $\equiv$  > Составить.

Добавление подписи к каждому отправляемому сообщению

На экране списка сообщений нажмите  $\equiv$  > Дополнительно. Выберите пункт Настройки > Подпись, чтобы изменить СВОЮ ПОДПИСЬ.

#### Использование более одной учетной записи Google Mail

На экране списка сообщений нажмите  $\equiv$  > Учетные данные > Добавить учетную запись.

Просмотр почты по учетным записям

На экране списка сообщений нажмите  $\equiv$  > Учетные ланные Нажмите учетную запись для проверки сообщений данной учетной записи.

#### Пометка почтовых сообщений

Пометка сообщений выполняется одним из следующих способов.

- Изменение метки сообщения.
- Добавление звездочки к сообщению.
- Пометка сообщения как непрочитанного.

При чтении сообщения нажмите  $\equiv$ и выберите нужный вариант.

#### Организация почты

Организация почты выполняется одним из следующих способов.

Пометка соответствующих сообщений ОДНОЙ И ТОЙ ЖЕ МЕТКОЙ.

- Архивация старых сообщений.
- Удаление сообщений по мере необходимости.
- 1 На экране списка сообщений нажмите  $\equiv$  > Дополнительно. Выберите пункт Настройки, чтобы перейти к пункту Пакетные операции.
	- Если эта функция на плеере Connect включена, флажок будет установлен.
- $2$  На экране со списком сообщений нажмите флажок, чтобы выбрать cooбщение
	- Появится всплывающий список параметров.
- $3$  Haжмите флажок для выбора сообщений.
- 4 В раскрывающемся списке выберите нужный параметр.
	- Архивированные сообщения сохраняются с меткой "Вся почта".

#### Выбор параметров уведомлений

Можно установить способ уведомления о поступившем сообщении.

- 1 На экране списка сообщений нажмите  $\equiv$  > Дополнительно. Выберите пункт Настройки.
- $2$  Нажмите для выбора нужного способа УВЕДОМЛЕНИЯ,

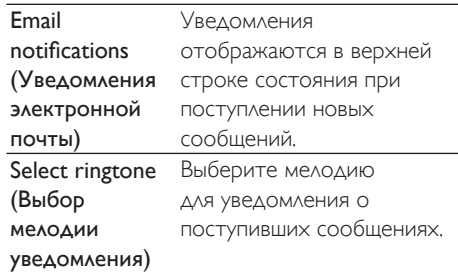

#### Выбор параметров синхронизации.

Можно выбрать интервал временной синхронизации сообщений и метку для синхронизации.

На экране списка сообщений нажмите  $\equiv$  > Дополнительно. Выберите пункт Ярлыки.

# 12 Электронная почта

Плеер **Connect** позволяет принимать и отправлять сообщения электронной почты, как на компьютере. Выполните следующие действия:

настройте учетные записи электронной почты на плеере.

## Настройка учетной записи ЭЛЕКТРОННОЙ ПОЧТЫ

Плеер Connect поддерживает следующие способы настройки учетных записей электронной почты:

- настройка учетной записи POP3 или IMAP:
- настройка учетной записи Microsoft Exchange для доступа к корпоративному почтовому ящику Exchange.

## Настройка учетной записи РОРЗ/ ІМАР

- 1 На основном экране выберите пункт
- $2$  Настройте учетную запись электронной ПОЧТЫ:
	- введите информацию об учетной записи:
	- выберите тип учетной записи: POP3 или IMAP.
- З Чтобы завершить настройку, следуйте инструкциям на экране.
	- При необходимости обратитесь к поставщику услуг электронной почты для получения информации по настройке (например, сервер ИСХОДЯЩИХ ИЛИ ВХОДЯЩИХ сообщений).

## Добавление учетной записи

- 1 Перейдите на экран списка учетных записей
	- При необходимости несколько раз нажмите кнопку $\blacktriangle$
	- Кроме того, можно на экране списка сообщений нажать кнопку  $\equiv$ и выбрать пункт Учетные данные.
- $2$  На экране списка учетных записей нажмите  $\frac{1}{\sqrt{2}}$  >  $\Delta$ обавить учетную ЗЯПИСЬ

#### Удаление учетной записи

- На экране списка учетных записей нажмите и удерживайте название учетной записи.
	- Откроется всплывающее окно.
- 2 Выберите пункт Удалить учетную запись.

#### Выбор параметров учетных записей

- 1 На экране списка учетных записей нажмите и удерживайте название учетной записи.
	- Откроется всплывающее окно.
- 2 Выберите пункт Настройки учетной записи.

## Проверка сообщений электронной почты

Проверка почты выполняется одним из следующих способов.

- Проверка одного объединенного почтового ящика:
- проверка сообщений по учетным ЗАПИСЯМ:
- проверка помеченных сообщений;
- проверка непрочитанных сообщений.

## Проверка одного объединенного почтового ящика

Через объединенный почтовый ящик можно получать сообщения из разных учетных записей.

- $\frac{1}{2}$  На основном экране выберите пункт
- На экране списка учетных записей выберите пункт Объединенный ящик.
	- Чтобы перейти на экран учетных записей, несколько раз нажмите KHONKY 5.
	- Кроме того, можно нажать  **и** выбрать пункт Учетные данные.
		- Сообщения из разных учетных записей отображаются разными цветами.

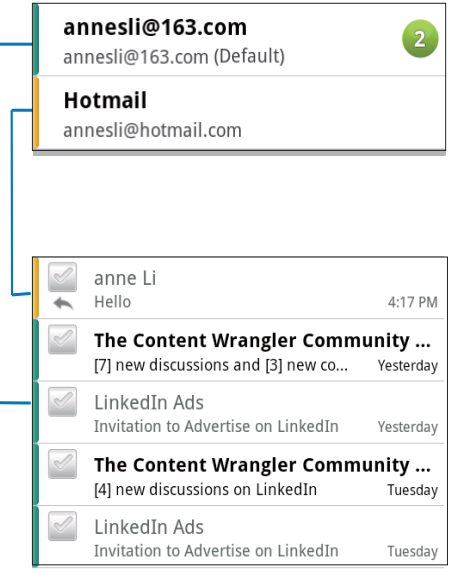

## Переход в другую папку

Просматривать сообщения можно в разных папках, например Входящие, Отправленные, Черновики и Исходящие.

- $\,$  На экране списка сообщений нажмите Бо и выберите пункт Папки.
- Нажмите нужную папку.

## Проверка сообщений по учетным записям

## Проверка сообщений в одной учетной записи

- 1 Перейдите на экран списка учетных записей
	- При необходимости несколько раз нажмите кнопку $\blacktriangle$
	- Кроме того, можно на экране списка сообщений нажать кнопку **ую и выбрать пункт Учетные** данные.

 $2$  Нажмите нужную учетную запись.

• На экране появятся сообщения из этой учетной записи.

## Проверка помеченных сообщений

## Проверка сообщений с пометками

- Перейдите на экран списка учетных записей.
	- При необходимости несколько раз нажмите кнопку $\blacktriangle$
	- Кроме того, можно на экране списка сообщений нажать кнопку  $\equiv$ и выбрать пункт Учетные данные.

## 2 Выберите пункт Помеченные.

• На экране появятся помеченные сообщения из всех учетных записей.

## Добавление звездочки к сообщению

- На экране списка сообщений нажмите звездочку рядом с нужным сообщением.
	- Если сообщение помечено, звездочка будет закрашена.

### Или...

1 На экране списка сообщений установите флажки рядом с нужными сообщениями. • Флажки будут выделены.

 $2$  Выберите нужный параметр в нижней части экрана.

## Проверка непрочитанных сообшений

## Проверка сообщений, которые еще не были прочитаны

На экране списка сообщений непрочитанные сообщения будут ВЫДЕЛЕНЫ.

## Пометка выделенных сообщений как прочитанных или непрочитанных

- 1 На экране списка сообщений установите флажки рядом с нужными сообщениями. • Флажки будут выделены.
- Выберите нужный параметр в нижней части экрана.

Или...

- 1 На экране списка сообщений нажмите и удерживайте нужное сообщение.
	- Отобразится список параметров.
- $2$  Выберите нужный параметр, чтобы пометить сообщения как прочитанные или непрочитанные.

## Создание сообщений ЭЛЕКТРОННОЙ ПОЧТЫ

## Создание нового сообщения

- 1 Чтобы выбрать учетную запись, через которую необходимо отправить сообщение, перейдите на экран списка учетных записей.
	- При необходимости несколько раз нажмите кнопку $\blacktriangle$
	- Кроме того, можно на экране списка сообщений нажать кнопку **ужетные** данные.
- $2$  На экране списка сообщений нажмите  $\equiv$  > Составить.
	- Откроется экран создания сообщения.

З Чтобы выбрать параметры, нажмите кнопку $\equiv$ .

## Ответ на текущее сообщение

- 1 На экране списка сообщений нажмите сообщение, чтобы прочитать его.
	- Отобразится текст сообщения.
- $2$  Выберите нужный параметр на экране.

## Пересылка текущего сообщения

При чтении сообщения нажмите **—** и выберите пункт Переслать.

## Добавление подписи в исходящие сообщения

- 1 На экране списка сообщений нажмите  $\equiv$ и выберите пункт Настройки учетной записи.
- 2 Чтобы изменить подпись, выберите ПУНКТ ПОДПИСЬ.

## Систематизация сообщений ЭЛЕКТРОННОЙ ПОЧТЫ

## Удаление текущего сообщения

При чтении сообщения нажмите кнопку на экране.

## Удаление выбранных сообщений

- 1 На экране списка сообщений установите флажки рядом с нужными сообщениями. • Флажки будут выделены.
- 2 Выберите нужный параметр в нижней части экрана.

# 13 Bluetooth

При помощи плеера **Connect** можно ВЫПОЛНЯТЬ СЛЕДУЮЩИЕ ДЕЙСТВИЯ ЧЕРЕЗ Rluetooth:

- получать файлы с другого подключенного Bluetooth-устройства или отправлять на него файлы:
- прослушивать аудиофайлы через стереонаушники Bluetooth.

## Подключение к устройствам Bluetooth

Подключить плеер **Connect** к Bluetoothустройствам можно следующими способами:

- подключение к другому Bluetoothустройству;
- подключение с другого Bluetoothустройства.

## Совет

Перед подключением Bluetooth-устройств найдите в документации к ним пароль для сопряжения. Или попытайтесь использовать пароль 0000 или 1234.

## Подключение к другому Bluetoothустройству

- 1 Проверьте, включено ли на ПОДКЛЮЧАЕМОМ Bluetooth-устройстве обнаружение другими Bluetoothустройствами.
	- Дополнительные сведения см. в руководстве пользователя этого Bluetooth-устройства.
- На плеере **Connect** выполните поиск другого Bluetooth-устройства.
	- На основном экране нажмите  $\bullet$  > Беспроводные сети > Настройки Bluetooth.
- При необходимости нажмите значок, чтобы включить функцию Bluetooth
	- Если функция включена, флажок будет установлен.
	- В строке состояния отобразится значок В.
- Выберите пункт Поиск устройств.
	- После обнаружения устройство появится в списке Поиск УСТВОЙСТВ.
- З Установка сопряжения с устройством
	- На плеере **Connect** нажмите имя устройства; после запроса введите пароль,
	- На устройстве после запроса введите пароль,
		- После сопряжения на экран будет выведено сообщение.

## Подключение с другогоBluetoothустройства

- На плеере Connect проверьте, включено ли обнаружение плеера **Connect** другими Bluetooth-устройствами.
	- На основном экране нажмите  $\bullet$  > Беспроводные сети > Настройки Bluetooth
	- При необходимости нажмите значок, чтобы включить функцию Bluetooth.
		- Если функция включена, флажок будет установлен.
	- Выберите пункт Обнаружение.
		- Другие устройства смогут обнаруживать плеер **Connect** в течение 120 секунд.
- 2 На Bluetooth-устройстве выполните поиск плеера **Connect** и установите сопряжение с ним.
	- Инструкции см. в руководстве пользователя этого Bluetoothустройства.

## Отправка и прием файлов **Hepes Bluetooth**

## Отправка файлов на другое Bluetoothустройство

- 1 Проверьте соблюдение следующих УСЛОВИЙ:
	- МЕЖДУ ПЛЕЕРОМ **Connect** с другим Bluetooth-устройством должно быть установлено сопряжение;
	- на плеере **Connect** и другом Bluetooth-устройстве должна быть включена функция Bluetooth.
- 2 Отправьте файлы через Bluetooth с **n**Aeepa Connect.
	- На экране медиатеки или воспроизведения нажмите значок  $\equiv$  > Отправить по Bluetooth или Отправить. Выберите нужный параметр для передачи файла через Bluetooth:
	- В списке файлов выберите нужные файлы.
	- Выберите сопряженное устройство, чтобы начать отправку.
		- Если подключение между ПЛЕЕ ДОЛЛЕСТ И ДРУГИМ Bluetooth-устройством установлено, на экране отображается значок \*\*
- $3$  Примите файлы на другом Bluetoothустройстве.
	- Подтвердите выведенный на экран запрос.
	- Сохраните файлы.

## Получение файлов с другого Bluetoothустройства

- 1 Проверьте соблюдение следующих условий:
	- между плеером **Connect** с другим Bluetooth-устройством должно быть установлено сопряжение;
- на плеере **Connect** и другом Bluetooth-устройстве должна быть включена функция Bluetooth.
- 2 Отправьте файлы через Bluetooth с другого Bluetooth-устройства на плеер Connect
	- Если подключение между плеером Connect и другим Bluetoothустройством установлено, на экране отображается значок №
- **3** Примите файлы на плеере Connect.
	- Подтвердите выведенный на экран запрос.
		- На экране **i** создается папка **bluetooth** для хранения принятых файлов.

## Воспроизведение музыки через стереонаушники **Bluetooth**

## Подключение Bluetooth-стереонаушников

- Выполните действия, описанные в разделе"Подключение к другому Bluetooth-устройству".
	- После установки соединения на ЭКране появится значок \*
	- При следующем включении функции Bluetooth на плеере и устройстве соединение по Bluetooth будет установлено автоматически.

## Воспроизведение музыки через стереонаушники Bluetooth

- Включите воспроизведение музыки на **n**Aeepe Connect.
	- Начнется воспроизведение музыки через стереонаушники Bluetooth.

# 14 Календарь

Синхронизацию календаря на устройстве МОЖНО ВЫПОЛНЯТЬ СО СЛЕДУЮЩИМИ Календарями:

- календарем в учетной записи Google через Интернет;
- календарем в учетной записи Microsoft Exchange (см. 'Использование устройства в корпоративных сетях' на стр. 58).

## Добавление мероприятий в календарь

- 1 На основном экране выберите пункт
- $2$  На экране календаря нажмите $\equiv$ и выберите пункт Дополнительно > Новое мероприятие.
	- Кроме того, можно нажать и удерживать дату или период времени в календаре. Во всплывающем окне выберите пункт Новое мероприятие.
- $3$   $\Delta$ обавление мероприятия
	- Для изменения информации о мероприятии, включая тему, время и место проведения, выберите соответствующие поля.
- При необходимости установите напоминание.

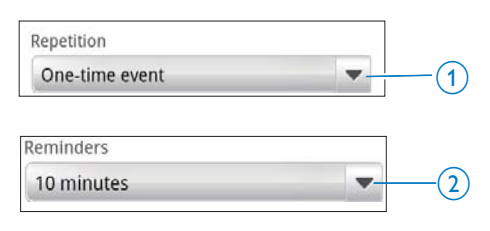

Нажмите кнопку 1, чтобывыбрать параметры повтора напоминания: однократно, ежедневно, еженедельно, ежемесячно или ежегодно.

- Нажмите кнопку 2, чтобы выбрать время отображения напоминания (период до запланированного времени начала мероприятия).
- $5$  Для подтверждения нажмите кнопку на экране.

## Выбор параметров напоминаний

На экране календаря нажмите  $\equiv$  и выберите пункт Дополнительно > Настройки > Настройки напоминаний. Уведомления в строке состояния

- Включение уведомлений в строке СОСТОЯНИЯ
	- На экране Настройки напоминаний нажмите кнопку **рядом с** пунктом Настройка будильника и УВедомлений.
	- Выберите пункт Уведомления в строке состояния.
		- В установленное время в СТРОКЕ СОСТОЯНИЯ В КАЧЕСТВЕ напоминания отобразится значок **П**
		- Перетащите строку состояния вниз, чтобы просмотреть сведения о напоминании в раскрывающемся списке уведомлений.

## Использование будильника

- 1 Включение будильника
	- На экране Настройки напоминаний нажмите кнопку **рядом с** пунктом Настройка будильника и уведомлений.
	- Выберите пункт Будильник.
- 2 Выбор мелодии
	- На экране Настройки напоминаний нажмите кнопку **рядом с** ПУНКТОМ Выбор мелодии.
	- Выберите мелодию.
		- В установленное время прозвучит будильник.

## Просмотр календаря

Календарь можно просматривать по дням, НЕДЕЛЯМ, МЕСЯЦАМ ИЛИ ПОВЕСТКАМ ДНЯ.

#### Мероприятия за месяц

- $\blacksquare$  На экране календаря нажмите  $\blacksquare$ и выберите нужный параметр для просмотра мероприятий за месяц.
- 2 Чтобы выбрать нужный месяц. проведите по экрану вверх или вниз.

### Мероприятия за неделю

- 1 Просмотр мероприятий за неделю
	- В режиме просмотра мероприятий за неделю нажмите любую дату за нужную неделю. Нажмите и выберите нужный параметр для ПРОСМОТРА МЕРОПРИЯТИЙ ЗА НЕДЕЛЮ.
	- В режиме просмотра мероприятий за день нажмите и выберите нужный параметр для просмотра мероприятий за неделю.
- Чтобы выбрать нужную неделю. ПРОВЕДИТЕ ПО ЭКРАНУ ВЛЕВО ИЛИ ВПРАВО.

#### Просмотр мероприятий за день

- В режиме просмотра мероприятий за неделю или за месяц нажмите нужную Δaτy.
	- Записи в календаре будут отсортированы по мероприятиям.

### Режим просмотра повестки дня

- На экране календаря нажмите  $\equiv$  > Повестка дня.
	- На экране появится список мероприятий.

## Изменение мероприятия

- 1 На экране **Ван**ажмите мероприятие, чтобы просмотреть сведения о нем.
- $2$  На экране сведений о мероприятии МОЖНО ВЫПОЛНИТЬ СЛЕДУЮЩИЕ ДЕЙСТВИЯ.
	- чтобы изменить мероприятие, нажмите и выберите пункт Изменить мероприятие;
	- чтобы удалить мероприятие, нажмите и выберите пункт Удалить мероприятие.

# 15 FM-радио

Нажмите  $\mathbb{\dot{X}}$  /  $\blacksquare$ ) на экране воспроизведения радио.

#### Примечание

• Для настройки радиостанций необходимо подключить наушники из комплекта поставки. Эти НАУШНИКИ ДОПОЛНИТЕЛЬНО ВЫПОЛНЯЮТ ФУНКЦИЮ антенны. Чтобы улучшить качество приема, ПОВЕРНИТЕ ПРОВОД НАУШНИКОВ В ТУ ИЛИ ИНУЮ CTODOHY.

## Настройка радиостанции

#### Автонастройка радио

- 1 На основном экране выберите пункт
	- Автоматически будет настроена последняя радиостанция, которую вы слушали.
	- **→** При первом использовании радио сразу включается автонастройка.
	- Плеер позволяет сохранить до 20 радиостанций. Нажмите сохраненную радиостанцию, чтобы настроить ее.
- Поверните экран в альбомную или книжную ориентацию.
	- Альбомная ориентация: экран воспроизведения радио.
	- Книжная ориентация: список сохраненных радиостанций.
- $3$  Ha экране воспроизведения радио нажмите сохраненную станцию.
	- Проведите пальцем влево или вправо по экрану, чтобы перейти к предыдущей или следующей сохраненной радиостанции.
	- Кроме того, можно нажать • На обы перейти к списку сохраненных радиостанций.
- 4 Отключение и повторное включение звука во время прослушивания радио

## CORET

- Чтобы улучшить качество приема в новом городе или стране, рекомендуется перезапустить автонастройку.
- Чтобы повторно включить автонастройку, нажмите КНОПКУ **Е И ВЫ**берите пункт Автонастройка.

#### Настройка вручную

Ручная настройка позволяет выбрать нужную частоту или станцию.

- $\blacksquare$  На основном экране выберите пункт $\blacksquare$ 
	- Автоматически будет настроена последняя радиостанция, которую вы слушали,
- $2\,$  Ha экране воспроизведения радио проведите пальцем влево или вправо по шкале частот.
	- Будет настроена следующая радиостанция в текущем диапазоне **MACTOT**

## Сохранение радиостанций

На плеере **Connect** можно сохранить до 20 станций.

- 1 Настройте радиостанцию.
- $\,2\,$   $\,$  На экране воспроизведения радио нажмите и выберите пункт Сохранение радиостанции.
	- Сохраненная радиостанция будет отображаться в списке станций.
- $3$  Перетащите сохраненную радиостанцию в выбранное МАСТОПОЛОЖАНИА

# 16 Записи

С основного экрана перейдите на экран ■ для создания и воспроизведения звукозаписей.

## Запись голоса

- **1** На основном экране выберите пункт  $\mathbf{\Omega}$ .
	- В библиотеке записей отображаются созданные на плеере звукозаписи.
- $2$  Чтобы перейти на экран записи, нажмите кнопку
- $3$  Проверьте, достаточно ли близко к источнику звука расположен микрофон.

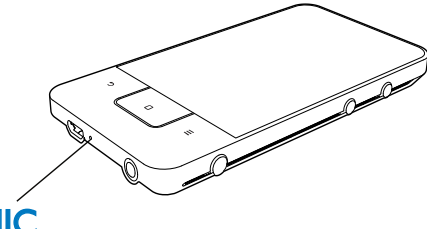

# **MIC**

Чтобы начать, приостановить или ОСТАНОВИТЬ ЗАПИСЬ, НАЖМИТЕ ОДИН ИЗ следующих значков.

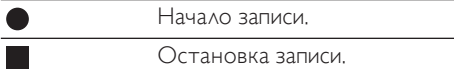

 $5$  Нажмите кнопку  $\equiv$  чтобы перейти в библиотеку звукозаписей.

## Запись FM-радио

- На основном экране выберите пункт
- Настройте радиостанцию.
- 3 На экране воспроизведения нажмите .
	- Отобразится экран звукозаписи.
- $4$  Bыполните шаги 4 и 5 из раздела "Запись голоса".

## Прослушивание записей

- На основном экране выберите пункт  $\mathbf{\Phi}$ . • В библиотеке записей
	- отображаются созданные на плеере звукозаписи.
- $2$  Нажмите запись чтобы начать ее воспроизведение.
- $\mathbf{3}$  Haжмите значок  $\mathbf{II}/\mathbf{I}$ , чтобы приостановить или продолжить воспроизведение.

## Обмен записями

Записями можно обмениваться через Интернет или Bluetooth.

- 1 Нажмите кнопку **II**, чтобы перейти в библиотеку звукозаписей.
	- В библиотеке записей отображаются созданные на плеере звукозаписи,
- 2 Нажмите кнопку $\equiv$ и выберите пункт Отправить,
- $3$  Нажмите нужный вариант.
	- Выполните приведенные на экране указания, чтобы отправить выбранные файлы.

# 17 Будильник

На плеере можно устанавливать будильник.

#### Установка будильника

- 1 Убедитесь в правильности установки часов (см. 'Дата и время' на стр. [68](#page-67-0)).
- 2 На основном экране нажмите кнопку $\heartsuit$ . Нажмите <sup>(2)</sup>.
- $3$  Установка будильника
	- Чтобы добавить будильник, выберите пункт Добавить будильник.
	- Чтобы изменить будильник, нажмите установленное время будильника.
- 4 Выберите нужный параметр. Подтвердите выведенный на экран запрос.

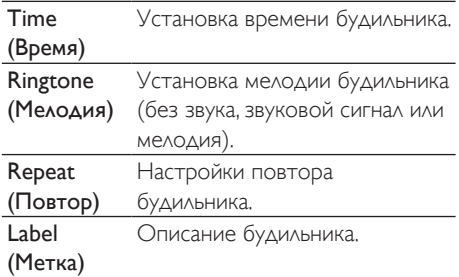

### Включение и отключение будильника

- На экране  $\mathbb{S}$  >  $\mathbb{Q}$  установите флажок рядом с выбранным временем будильника.
	- Если функция включена, флажок будет установлен.
	- Если будильник включен, в строке состояния будет отображаться значок  $@$ .

### Использование будильника

В установленное время звенит сигнал будильника, а в строке состояния отображается уведомление. Перетащите строку состояния вниз, чтобы просмотреть информацию.

- Чтобы прервать будильник, выберите ПУНКТ Отложить.
	- Будильник повторно прозвенит через 10 минут.
- Чтобы остановить будильник, выберите ПУНКТ ОТКЛЮЧИТЬ.
	- Будильник прозвенит в следующее установленное время.

# 18 Калькулятор

На основном экране нажмите значок  $\blacksquare$ чтобы открыть калькулятор.

1 Введите числа и математические знаки.

- Вводите числа с экранной клавиатуры.
- Проведите пальцем влево по экрану, чтобы открыть список ДОПОЛНИТЕЛЬНЫХ МАТЕМАТИЧЕСКИХ функций.
- **2** Нажмите кнопку =, чтобы начать **BHHNCAPHNP**

### Удаление чисел и символов

- 1 Нажмите строку чисел и символов, чтобы установить курсор в том месте, начиная с которого необходимо начать удаление.
- 2 Последовательно нажимайте CLEAR.
	- Числа и символы, расположенные за курсором, будут удалены.
	- Чтобы удалить все числа и символы, нажмите и удерживайте кнопку CLEAR.

# <span id="page-57-0"></span>19 Использование устройства в КОРПОРАТИВНЫХ CeTAX

Плеер Connect может использоваться в корпоративных сетях. Перед доступом к корпоративным сетям необходимо установить учетные данные безопасности или сертификаты безопасности. Доступ к корпоративным сетям позволяет настроить учетную запись Microsoft Exchange

и добавить на устройство сеть VPN. Учетная запись Microsoft Exchange обеспечивает ДОСТУП К КОРПОРАТИВНОМУ ПОЧТОВОМУ ЯЩИКУ Exchange.

## <span id="page-57-1"></span>Установка учетных данных безопасности

Попросите своего сетевого администратора предоставить учетные данные безопасности или сертификаты безопасности.

### Установка учетных данных безопасности

- 1 Не забудьте скопировать файлы учетных данных безопасности с компьютера на устройство (см. 'Перетаскивание в Проводнике Windows' на стр. 25).
	- Примечание
- На плеере Connect удостоверьтесь, что учетные Данные безопасности хранятся не в папке, а в корневом каталоге
- Установка учетных данных безопасности
	- На основном экране откройте  $M$  $\triangle$  D $>$   $M$  $\triangle$  $\triangle$   $\triangle$   $\triangle$   $\triangle$   $\triangle$   $\triangle$

<u> безопасность > Vстановить с USB-</u> накопителя:

- Выберите нужный файл, чтобы начать установку.
- Когда появится запрос, введите пароль и имя для учетных данных.

## Применение учетных данных безопасности

- 1 Удостоверьтесь, что для хранилища учетных данных установлен пароль.
	- На экране выберите пункт Местоположение и безопасность > Установить пароль.
- 2 На экране выберите пункт Местоположение и безопасность > Использовать учетные данные безопасности.
	- Приложениям на устройстве дано разрешение использовать учетные данные безопасности.

## Настройка учетной записи Microsoft Exchange

- На основном экране выберите пункт
- 2 Настройте учетную запись электронной П<sub>O</sub>ЧТЫ'
	- Введите информацию об учетной записи и тип учетной записи Exchange.
	- Если у вас имеются другие учетные записи электронной почты, нажмите  $\equiv$ и на экране списка учетных записей выберите пункт Добавить учетную запись.

 $3$  Чтобы завершить настройку, следуйте инструкциям на экране.

- В качестве адреса сервера укажите интернет-адрес веб-сервера Outlook, например owa.company name.com или mail. company name. com/owa.
- Другую необходимую для настройки информацию, включая ИМЯ ДОМЕНА И ИМЯ ПОЛЬЗОВАТЕЛЯ,

## Примечание

• Это устройство совместимо с версиями Microsft Exchange 2003 и 2007.

## Добавление сети VPN

Виртуальная частная сеть (сеть VPN) ПОЗВОЛЯЕТ ПОДКЛЮЧАТЬСЯ К ЧАСТНЫМ СЕТЯМ ПО безопасным каналам.

В некоторых ситуациях для подключения к корпоративным сетям необходим доступ через сеть VPN.

## Добавление сети VPN на устройстве

- 1 Узнайте сведения о конфигурации у своего системного администратора.
- $2$  Ha основном экране откройте меню © > Беспроводные сети > Настройки  $VPN > \Delta$ обавить  $VPN$ . .
- $3$  При появлении запроса укажите данные о конфигурации сети VPN.
- 4 При необходимости установите учетные данные безопасности (см. Установка учетных данных безопасности' на стр. 58).

## Подключение к сети VPN

- 1 Проверьте, соединен ли плеер Connect с Интернетом.
- $2$  На основном экране откройте меню © > Беспроводные сети > Настройки **VPN** .
	- На экране появится список сетей **VPN**
- $3$  Выберите нужную сеть VPN, чтобы ЗАПУСТИТЬ ПОДКЛЮЧЕНИЕ.

# 20 Настройки

Во всплывающем текстовом поле введите ключ шифрования.

На основном экране выберите пункт  $\bullet$ . чтобы установить настройки.

- Чтобы просмотреть весь список. ПРОВЕДИТЕ ПАЛЬЦЕМ ВВЕРХ ИЛИ ВНИЗ. Выберите нужный пункт.
- Чтобы перейти на основной экран. нажмите кнопку $\Box$
- Чтобы перейти на предыдущий экран, нажмите кнопку $\blacktriangle$

## Режим "В самолете"

На экране **Беспроводные сети** > Режим "В САМОЛЕТЕ" ОТКЛЮЧИТЕ ИЛИ ВКЛЮЧИТЕ ДОСТУП К функциям Wi-Fi или Bluetooth.

Устройство можно переключать в режим "В самолете" в следующих случаях:

если в целях безопасности, например во время авиаперелета, требуется ОТКЛЮЧИТЬ ДОСТУП К ФУНКЦИЯМ Wi-Fi ИЛИ Bluetooth.

# Настройки Wi-Fi

На экране Беспроводные сети > Настройки Wi-Fi на устройстве установите нужные настройки сети Wi-Fi.

- 1 При необходимости выберите пункт Wi-Fi
	- Если функция включена, флажок будет установлен.
	- На экран будет выведен список сетей Wi-Fi в зоне действия, а также сетей, к которым вы подключались ранее (если сети сохранялись).
- 2 Подключите плеер Connect к телевизору.
	- Выберите нужную сеть Wi-Fi из списка.

#### Примечание

- Если отключена передача SSID или идентификатор сети (SSID) маршрутизатора скрыт, введите идентификатор сети SSID или общедоступное имя сети вручную.
- Если на маршрутизаторе отключена или недоступна настройка DHCP (протокол динамической конфигурации узла), введите IP-адрес плеера Connect вручную (см. Дополнительные настройки' на стр. [61](#page-60-0)).

### Обновление список сетей Wi-Fi

На экране Беспроводные сети > Настройки Wi-Fi нажмите кнопку **D**и выберите пункт Сканировать.

## Уведомление о доступности сети

**ВКЛЮЧИТЕ УВЕЛОМЛЕНИЕ О СЕТИ ЕСЛИ** ДОСТУПНА ОТКРЫТАЯ СЕТЬ Wi-Fi, в строке состояния отображается значок  $\overline{\overline{\bullet}}$ ?

## $\Delta$ Обавление сети Wi-Fi

### Ввод SSID вручную

SSID (идентификатор сети) — это имя маршрутизатора. По умолчанию маршрутизатор распознается другими устройствами Wi-Fi, Если идентификатор сети (SSID) маршрутизатора скрыт (например, передача SSID отключена), маршрутизатор не будет отображаться в списке доступных сетей. Чтобы подключить плеер **Connect** к такому маршрутизатору, Перед поиском доступных сетей на плеере **Connect** введите вручную SSID маршрутизатора.

- 1 На экране Настройки Wi-Fi выберите ПУНКТ ДОбавить сеть Wi-Fi.
- 2 Введите SSID маршрутизатора.
	- Плеер **Connect** запустит поиск сетей.
	- Нужную сеть можно найти в списке сетей.
- **3** Подключите плеер Connect к сети. • После подключения к сети Wi-Fi в
	- СТDOКӨ СОСТОЯНИЯ ПОЯВЛЯЕТСЯ ЗНАЧОК S .

## <span id="page-60-0"></span>Дополнительные настройки

#### Ввод IP-адреса вручную

- $1$  На экране Настройки Wi-Fi нажмите значок **и** выберите пункт  $\Delta$ ополнительно > Использовать статический IP.
	- При необходимости выберите ПУНКТ Использовать статический IP, чтобы включить эту функцию.
		- Если функция включена, флажок будет установлен.
- На экране Настройки IP присвойте IPадрес вручную.
	- Введите IP-адрес, который ПОЗВОЛЯЕТ УСТРОЙСТВУ находиться в одной подсети с маршрутизатором. Например, если для маршрутизатора установлен IPадрес 192.168.1.1 и маска подсети 255.255.000, но на устройстве необходимо ввести следующие данные: IP-адрес: 192,168,1, XX (где символы XX обозначают любое число), маска подсети: 255.255.255.000
		- Плеер **Connect** запустит ПОДКЛЮЧЕНИЕ К СЕТИ С указанным IP-адресом.
		- → После полключения к сети Wi-Fi в строке состояния появляется ЗНАЧОК

## Примечание

- Если в маршрутизаторе доступна функция DHCP, ДЛЯ ПЛЕЕРА Connect необходимо использовать автоматическое назначение IP,
- Помните, что вводить IP-адрес, уже присвоенный какому-либо компьютеру/устройству в сети, нельзя

## Другие расширенные настройки

Для подключения к некоторым сетям на плеере **Connect** может потребоваться УСТАНОВИТЬ ДОПОЛНИТЕЛЬНЫЕ НАСТРОЙКИ.

1 На экране Настройки Wi-Fi нажмите значок **•••** и выберите пункт

#### Дополнительно.

- При необходимости выберите ПУНКТ Использовать статический IP. чтобы включить эту функцию.
	- Если функция включена, флажок будет установлен.
- 2 Укажите необходимые настройки.

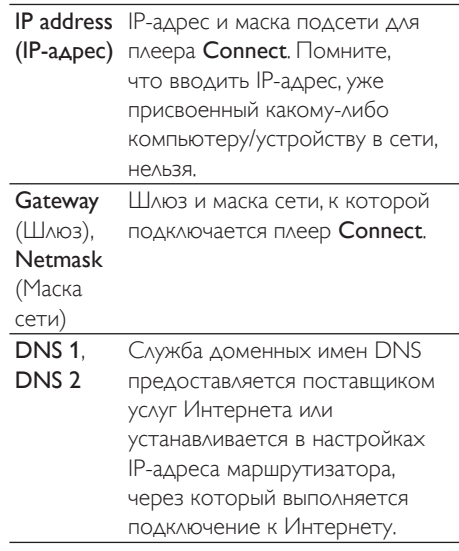

## Настройки Bluetooth

На экране <sup>©</sup> > Беспроводные сети > Настройки Bluetooth устанавливаются настройки Bluetooth.

### Bluetooth

Выберите пункт Bluetooth. чтобы ВКЛЮЧИТЬ ИЛИ ОТКЛЮЧИТЬ ЭТУ ФУНКЦИЮ.

## Название устройства

Название плеера **Connect** отображается на других Bluetooth-устройствах при СОПРЯЖЕНИИ И ПОДКЛЮЧЕНИИ,

- 1 Выберите пункт Имя устройства, чтобы отобразилось текстовое поле.
- $2$  Нажмите текстовое поле. чтобы ввести название устройства.
	- Откроется экранная клавиатура.
- $3$  Введите название устройства.

## Обнаружение

Если включен параметр Обнаружение. ПЛЕЕ Соппест будетв течение некоторого времени поддерживать обнаружение **Д**ругими Bluetooth-устройствами. Перед подключением к другому Bluetoothустройству необходимо включить обнаружение плеера Connect.

- Выберите пункт Обнаружение, чтобы включить или отключить эту функцию.
	- Если функция включена, флажок будет установлен.
	- На другом Bluetooth-устройстве можно будет выполнить поиск **n**Aeepa Connect.

## Совет

• Сведения о том, как подключить другое Bluetooth-УСТРОЙСТВО К ПЛЕЕРУ **Connect**, СМ. В РУКОВОДСТВЕ пользователя к этому Bluetooth-устройству.

## Поиск устройств

Чтобы подключить плеер Connect к другому Bluetooth-устройству, выполните на плеере Соnnect поиск устройств.

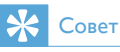

• Перед подключением Bluetooth-устройств найдите в документации к ним пароль для сопряжения. Или попытайтесь использовать пароль 0000 или 1234.

- 1 Проверьте, включено ли на ПОДКЛЮЧА ЕМОМ Bluetooth-устройстве обнаружение другим Bluetoothустройством.
	- ∆ополнительные сведения см. в **РУКОВОДСТВЕ ПОЛЬЗОВАТЕЛЯ ЭТОГО** Bluetooth-устройства.
- 2 На плеере Connect выберите пункт Поиск устройств, чтобы найти нужное устройство.
	- Если устройство будет обнаружено плеером **Connect**, оно появится в списке Поиск устройств.
- $3$  Подключите устройство к плееру Connect.
	- На плеере **Connect** нажмите название устройства, чтобы начать сопряжение.
	- Во всплывающем текстовом поле введите пароль для устройства.
		- После установки соединения на ЭКране появится значок \*

## Режим модема

Режим модема позволяет использовать на компьютере подключение к Интернету, установленное устройством. Таким образом, устройство может работать в качестве точки доступа Wi-Fi.

- 1 Загрузите на компьютер файл конфигурации со страницы http://www. android.com/tether#usb.
- $2$  На устройстве выберите пункт Беспроводные сети > Режим модема.
	- Если функция включена, флажок будет установлен.
- З Подключите устройство к компьютеру при помощи USB-кабеля.
	- При этом на компьютере откроется всплывающее окно с запросом на установку программного Обеспечения
- 4 ǜǽǵǼǻȌǯǸDzǺǵǵǴǭǼǽǻǾǭȀǾǿǭǺǻǯǵǿDz загруженный файл конфигурации (см.  $\text{H}$ ar 1).
- $5$  Подключите устройство к Интернету через сеть Wi-Fi.
	- После этого на компьютере можно будет использовать подключение к Интернету, установленное устройством.

## Настройки сети VPN

Настройки сети VPN можно использовать ДЛЯ ДОСТУПА К ЧАСТНЫМ СЕТЯМ, НАПРИМЕР К корпоративной сети (см. Использование устройства в корпоративных сетях' на стр. 58).

## Звук

На экране Звук можно установить параметры звука для устройства. Настройки громкости

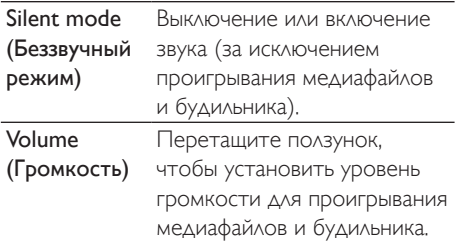

#### Настройки звука уведомлений

Мелодия уведомления воспроизводится при возникновении новых событий. Перетащите строку состояния вниз, чтобы просмотреть информацию в раскрывающемся списке УВедомлений.

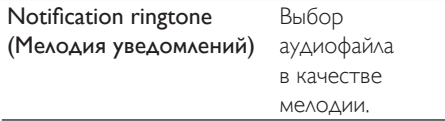

### Обратная связь при нажатии кнопок

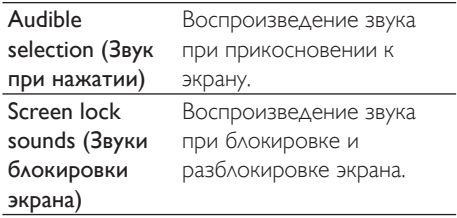

## **Дисплей**

На экране Экран можно выбрать параметры экрана.

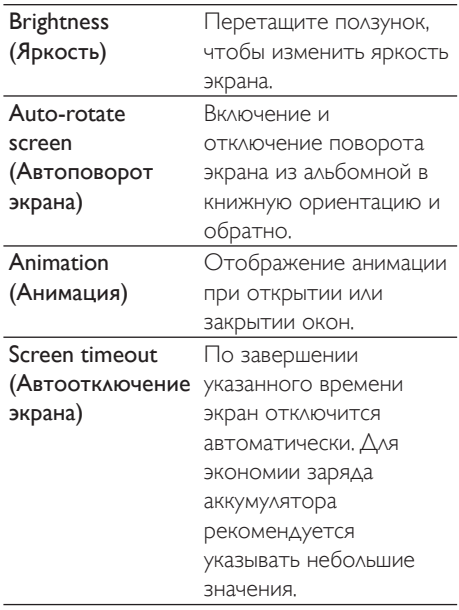

## Управление XEC DLS

Функция максимального энергосбережения с динамическим изменением яркости (XEC DLS) позволяет автоматически настраивать яркость экрана **Connect** для экономии энергии.

Выберите пункт Управление XEC DLS ДЛЯ УСТАНОВКИ НУЖНЫХ ПАРАМЕТРОВ.

## Калибровка датчика положения

Датчик положения позволяет переключать экран плеера Connect из альбомной ориентации в книжную. Если датчик положения был откалиброван. плеер Connect будет более точно реагировать на поворот экрана, а также переключаться из книжной в альбомную ориентацию и наоборот.

- 1 Выберите пункт Калибровка G-датчика, чтобы начать калибровку.
- $2$  Для завершения калибровки следуйте инструкциям на экране.

## Местоположение и **безопасность**

## Использовать беспроводные сети

- На экране Местоположение и безопасность можно включить или отключить функцию Использовать беспроводные сети.
	- Если функция включена, флажок будет установлен.
	- Можно разрешить или запретить ОНЛАЙН-СЕРВИСАМ НА ОСНОВЕ местоположений, например Картам Google и другим сервисам и приложениям, использовать информацию о вашем местоположении\*.

## Совет

 $*$ Информация о местоположении определяется на основе IP-адреса, присвоенного устройству в сети Wi-Fi

## Настройка разблокировки экрана

По умолчанию для разблокировки экрана **Connect** необходимо нажать  $\mathbb{O}/\mathbf{G}$ , а затем перетащить ползунок.

На экране Настройка разблокировки экрана можно установить защиту разблокировки: графический ключ, PIN-код или пароль, Для разблокировки экрана потребуется ввести установленную защиту разблокировки.

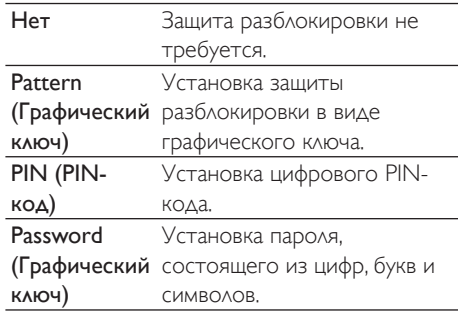

## Показывать пароли

Пароль состоит из нескольких символов. Для того чтобы не ошибаться при вводе символов, можно включить их отображение при вводе пароля. По мере необходимости можно включать или отключать параметр

#### Показывать пароли.

- Нажмите флажок.
	- Если функция включена, флажок будет установлен.

## Выбор администраторов устройства

Для работы с приложениями в корпоративной сети, например с ЭЛЕКТРОННОЙ ПОЧТОЙ ИЛИ КАЛЕНДАРЕМ в учетной записи Microsoft Exchange, необходимы права администратора устройства.

Перед удалением таких приложений требуется отключать запрос прав администратора устройства.

- На экране Выбор администратора устройства выберите нужное приложение.
	- Запрос прав администратора устройства будут отключены.
	- Синхронизация данных для этого приложения будет невозможна.

## Хранение учетных данных

При использовании беспроводного подключения учетные данные безопасности необходимы в следующих случаях:

при доступе к веб-серверу, который запрашивает учетные данные для входа, или при подключении к корпоративным сетям.

На экране Местоположение и безопасность

> Хранение учетных данных выберите следующие параметры.

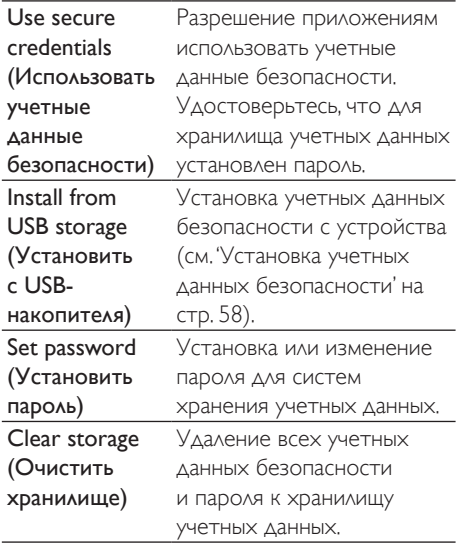

## Приложения

Экран Приложения предназначен для УПРАВЛЕНИЯ ПРИЛОЖЕНИЯМИ, УСТАНОВЛЕННЫМИ **B** DAeepe Connect.

## Неизвестные источники

В плеер **Connect** можно устанавливать приложения, загруженные с портала Android Market или из других источников.

Чтобы на плеер **Connect** можно было устанавливать приложения из других источников, выберите пункт Неизвестные источники.

## Управление приложениями

На экране Управление приложениями осуществляется управление приложениями на устройстве. Здесь можно устанавливать и удалять приложения, а также устанавливать различные параметры приложений.

- 1 Поиск приложений
	- На экране Загруженные содержится список приложений, которые вы загружали с портала Android Market или из других ИСТОЧНИКОВ.
	- На экране Запущенные приводится список приложений, выполняющихся на устройстве.
	- На экране Все указаны приложения, которые были установлены на этом устройстве.
- 2 Нажмите значок приложения.
	- Отображаются параметры и информация.
- $3$  Нажмите нужный вариант.

### Установка приложений, скопированных с компьютера через USB-кабель,

- **1** На основном экране выберите пункт ■.<br>2 Найлите приложение и выберите
- Найдите приложение и выберите нужный параметр, чтобы начать установку.

## Запущенные службы

На экране Запущенные службы отображаются службы, которые выполняются на устройстве. При необходимости выберите нужную службу, чтобы остановить ее.

## Использование аккумулятора

На экране Использование аккумулятора отображаются данные об использовании заряда аккумулятора приложениями.

## Учетные записи и синхронизация

На экране Учетные записи и синхронизация можно установить параметры синхронизации данных для приложений.

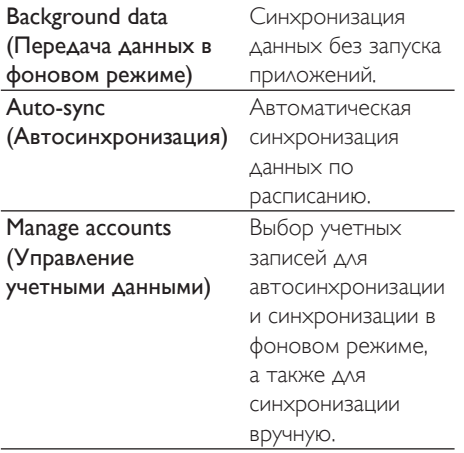

## CORPT

При отключении функции Передача данных в фоновом режиме функция Автосинхронизация ǻǿǷǸȋȄǭDzǿǾȌ

## Конфиденциальность

На экране Конфиденциальность > Сброс заводских установок можно стереть все Данные, сохраненные во встроенной памяти плеера.

## Память устройства

На экране Память устройства отображается информация о свободном пространстве во встроенной памяти плеера Connect.

## Язык и клавиатура

## Выбор языка

На экране Выбор языка можно выбрать язык для всех экранных надписей на плеере Connect.

## Словарь пользователя

На экране Словарь пользователя можно добавлять слова и фразы в словарь пользователя, а также удалять их из словаря. Плеер позволяет настроить список предлагаемых слов, которые отображаются во всплывающем окне при вводе текста с клавиатуры Android.

## Добавление слова или фразы

Нажмите значок Видитобы добавить слово или фразу.

#### Изменение или удаление слова или фразы

- 1 Выберите слово или фразу.
	- Откроется всплывающее окно.

## Клавиатура Android

### На экране Клавиатура Android можно выбрать параметры ввода текста с экранной клавиатуры.

- Чтобы включить тот или иной параметр. установите соответствующий флажок.
	- Если функция включена, флажок будет установлен.

### Настройки клавиатуры Android

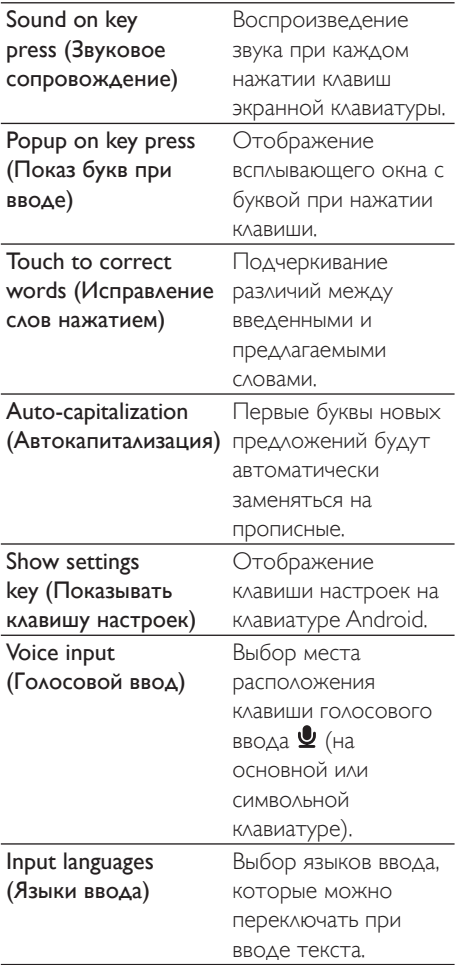

#### Настройки предлагаемых слов

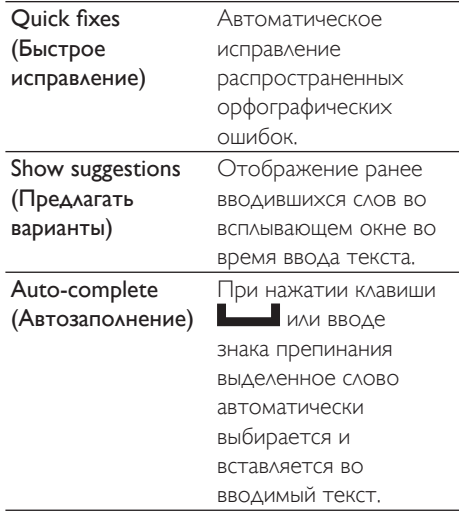

## <span id="page-66-0"></span>Голосовой ввод и вывод

## На экране Голосовой ввод и вывод можно выбрать следующие параметры:

- ввод текста при помощи клавиши голосового ввода <u>©</u> на клавиатуре Android:
- ГОЛОСОВОЙ ВЫВОД ДЛЯ ФУНКЦИИ специальных возможностей на устройстве (см. 'Специальные возможности' на стр. [68](#page-67-1)).

### Голосовой ввод

### На экране Настройки распознавания голоса можно устанавливать параметры распознавания голоса, например язык.

#### Голосовой вывод

Установка голосовых данных С портала Android Marketможно загрузить голосовые данные для синтеза речи.

- 1 Подключите устройство к Интернету.
- 2 В разделе Настройки преобразования текста в речь выберите пункт Установка голосовых данных.

• Найдите и загрузите голосовые данные.

Выбор параметров голосового вывода

- 1 На экране Язык выберите нужный язык.<br>2 На экране Скорость речи выберите
- На экране Скорость речи выберите СКОРОСТЬ ЧТЕНИЯ ТЕКСТА: НОРМАЛЬНУЮ, быструю или медленную.
- З Выберите пункт Прослушать пример. • Устройство воспроизведет пример
	- синтеза речи с установленными параметрами.

Использование параметров голосового вывода

- Выберите пункт Всегда использовать мои настройки.
	- Если функция включена, флажок будет установлен.

## <span id="page-67-1"></span>Специальные возможности

Если функция специальных возможностей включена, все производимые на экране действия (нажатия, выбор элементов меню) будут озвучиваться при помощи технологии преобразования текста в речь. Эта функция упрощает использование устройства ДЛЯ ЛЮДЕЙ, КОТОРЫЕ НЕ МОГУТ РАЗГЛЯДЕТЬ элементы экрана.

## Установка приложений для функции специальных возможностей

Загрузите приложение с портала Android Market, например Talkback. Установите приложение на устройстве.

## Использование функции специальных возможностей

- 1 Выберите пункт Специальные возможности.
	- Если функция включена, флажок будет установлен.
- 2 Выберите установленное приложение для функции специальных возможностей.

З Выберите параметры голосового вывода (см. 'Голосовой ввод и вывод' на стр. 67).

## <span id="page-67-0"></span>Дата и время

## Автоматическая настройка

## Плеер **Connect** поддерживает

синхронизацию даты и времени через Philips онлайн-сервисы Philips (см. 'Philips' на стр. 69) в Интернете.

Включение автоматической настройки wacon

- 1 На экране **Дата и время** включите функцию Автоматически.
	- Если функция включена, флажок будет установлен.
- 2 В разделе Выбор часового пояса укажите текущий часовой пояс.
- $\,$ З $\,$   $\,$  В разделах Использовать 24-часовой формат и Выбор формата даты укажите нужные параметры отображения времени и даты.

## Настройка вручную

- На экране Дата и время выключите функцию Автоматически.
	- Если функция выключена, флажок будет снят.
- 2 Установите дату, время и часовой пояс в разделах Установка даты, Установка часового пояса и Установка времени.
	- Чтобы выбрать цифры, коснитесь или удерживайте значки  $+$  и $-$ .

## Информация

На экране Информация можно просмотреть СВЕДЕНИЯ О ПЛЕЕРЕ **Connect** и о его СОСТОЯНИИ.

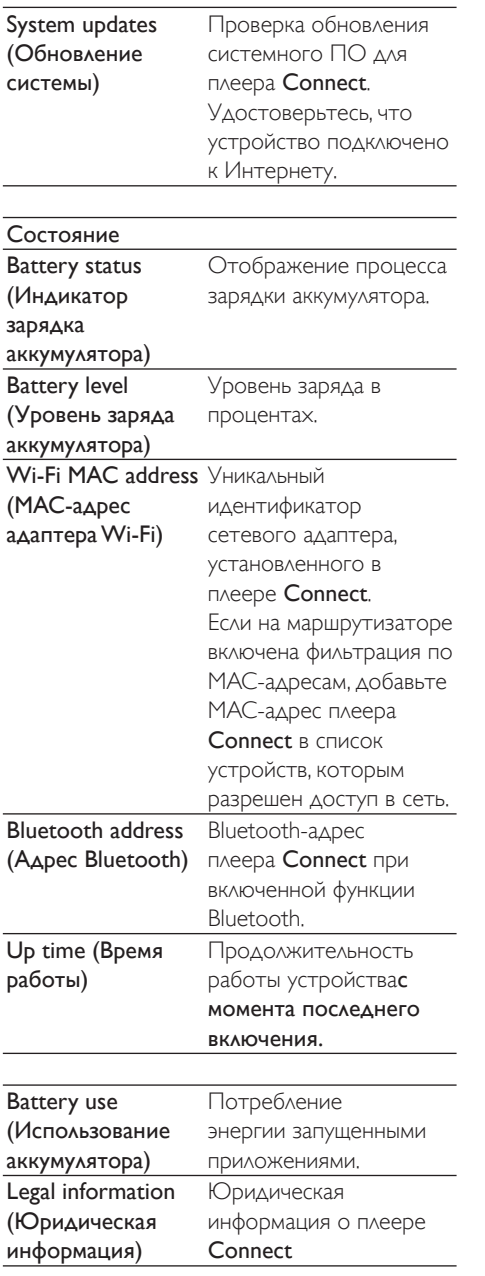

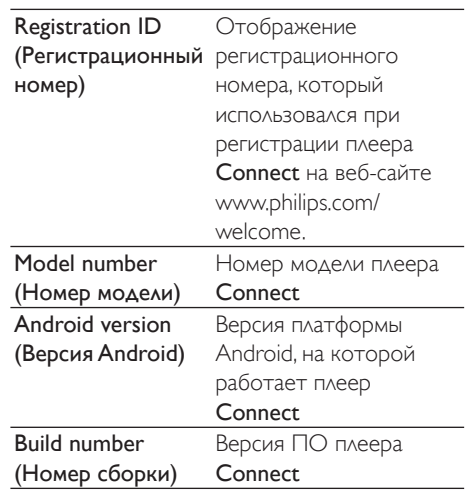

## <span id="page-68-0"></span>Philips

Плеер **Connect** позволяет пользоваться онлайн-сервисами Philips в Интернете, например регистрация, автоматическая установка времени и даты, а также обновление встроенного ПО.

## Регистрация

## Регистрация плеера Connect

Для регистрации плеера Connect на вебсайте www.philips.com/welcome укажите адрес электронной почты, который будет использоваться как имя для входа. После этого завершите регистрацию, перейдя на веб-страницу по ссылке, которая будет прислана вам по электронной почте.

- 1 Удостоверьтесь, что устройство подключено к Интернету.
- 2 Регистрация плеера Connect
	- Выберите пункт Philips > [Регистрация] > [Регистрация].
	- Введите действительный адрес электронной почты.
- Через некоторое время ВЫ ПОЛУЧИТЕ ПИСЬМО ОТ ConsumerCare@Philips.com.
- Для завершения регистрации перейдите по указанной в нем ссылке на веб-страницу.

#### Проверка информации о регистрации

Плеер позволяет проверить. зарегистрировано ли устройство Connect. была ли регистрация завершена, а также Какая учетная запись использовалась для регистрации.

Нажмите [Регистрация] > [Данные регистрации].

Отмена регистрации плеера Connect

Чтобы использовать в качестве имени для входа на www.philips.com/welcome другой адрес электронной почты, можно отменить регистрацию устройства Connect.

- 1 Нажмите [Регистрация] > [Отмена регистрации].
- $2$  Подтвердите выведенный на экран запрос.

## <span id="page-69-0"></span>Обновление

- 1 Удостоверьтесь, что устройство подключено к Интернету.
- 2 Нажмите [Обновить].
	- Устройство проверит наличие обновлений встроенного ПО.
	- Загрузка и установка обновления встроенной программы начнется автоматически,

#### Примечание

• Во время обновления встроенной программы ОТКЛЮЧАТЬ ПИТАНИЕ УСТРОЙСТВАНЕЛЬЗЯ.

# 21 Проверка обновления встроенной программы

Если **Connect** подключен к сети Wi-Fi, то он получает уведомления об обновлениях микропрограммы. Перетащите строку состояния сверху вниз, чтобы просмотреть уведомления.

Встроенную программу для плеера Connect можно обновить.

## Обновление встроенной программы через само **УСТРОЙСТВО**

Встроенную программу для плеера Сonnectможно обновить через онлайнсервисы Philips в Интернете (см. "Обновление" на стр. 70).

# 22 Технические данные

### Питание

Источник питания: литий-ионный

ПОЛИМЕРНЫЙ ВСТРОЕННЫЙ АККУМУЛЯТОР 1100 MA/4

Время воспроизведения

- Аудио: 25 часов

- Видео: 5 часов

## **Дисплей**

Тип: ЖК-дисплей с сенсорным экраном Размер экрана по диагонали (дюймы): 3,2 Разрешение: 480 х 320 пикселей (HVGA), 262 Tыс URATOR

Формат изображения: 3:2

### Платформа

Android™ 2.3

## Программное обеспечение

Philips Songbird: для передачи медиафайлов

### Возможность полключения

Наушники 3.5 мм

Высокоскоростной порт USB 2.0 Беспроводная ABC: Wi-Fi 802.11 b/g/n **Bluetooth** 

- Профили Bluetooth: A2DP, AVRCP, Object Dush

- Версия Bluetooth: 2.1+EDR

### Звук

Разделение каналов: > 45 дБ Частотный отклик: 22-20 000 Гц Выходная мощность: 2 х 2.4 мВт Отношение сигнал/шум: > 83 дБ

#### Воспроизведение аудиофайлов

- Поддерживаемые форматы:
- WAV
- $-MP3$
- WMA (без защиты)
- Audible (.aax)
- AAC, m4a (без защиты)
- RealAudio (.ra. .ram)
- OGG Vorbis
- OGG Flac
- $-$  APF
- $-3GPP$
- AMR-NB (моно), AMR-WB (стерео)
- $-$  MIDI (тип 0 и 1 (,mid, ,xmf,,mxmf)), RTTTL/
- RTX (.rtttl, .rtx), OTA (.ota) и iMelody (.imy)

## Запись звука

#### AMR-NB

- Битрейт: 4.75-12.2 кбит/с
- Частота дискретизации: 8 кГц
- Поддерживаемые файлы: 3GPP (.3gp)
- Параметры
- Битрейт: 128 кбит/с
- Частота дискретизации: 44,1 кГц
- Формат файла: MP3

Встроенный микрофон: моно

### Воспроизведение видеофайлов

Поддерживаемые форматы:

- WMV (.wmv, .avi) (без защиты)
- MPEG-4 (.avi)
- $-MPEG-2$
- $-H.264$  (3gpp,  $mp4$ )
- H.263 Sorrenson
- $On2NPA$
- FLV (поддержка для потоковой передачи

через Интернет)

### Отображение фотографий

Поддерживаемые форматы:

- $-$  IPEG
- $-$  RMP
- $-$  PNIG
- $-$  GIF

### **FM-**радио

- Автоматическая и ручная настройка
- 20 предустановленных радиостанций
# Мелианосители

Емкость встроенной памяти<sup>2</sup>: Флеш-память NAND SA3CNT08 емкостью  $8F6$ Флеш-память NAND SA3CNT16 емкостью 16 L6 Флеш-память NAND SA3CNT32 емкостью 32 LG

# Установленные приложения

Android Market<sup>TM</sup> YouTube™ Beб-браузер Поиск Google Голосовой поиск Google Почта Google Google Talk™ Карты Google™ Локатор Google™ Google Places™ Навигация Google Календарь Google™ Будильник Калькулятор

# Примечание

- Число циклов зарядки аккумулятора ограничено. Срок службы аккумулятора и число циклов зарядки зависит от частоты использования и выбранных HACTDOAK.
- 2 1 Гб = 1 миллиард байтов; доступный объем памяти будет меньше. Полный объем памяти может быть недоступен, так как часть памяти используется устройством. Емкость определяется из расчета 4 минуты на аудиодорожку при кодировании в формате MP3 со скоростью 128 кбит/с.

# Системные требования к КОМПЬЮТЕРУ

- Windows®XP (с пакетом обновления SP3 или более новым), Vista/7 (32- или 64-разрядная)
- Процессор Pentium III 800 МГц или выше
- 512 M<sub>5</sub> O<sub>3</sub>V
- 500 MБ свободного места на жестком ДИСКА
- Подключение к Интернету
- Windows® Internet Explorer 6.0 или более поздняя версия
- Порт USB

# 23 Информация о поддержке **КЛИЕНТОВ** нашими партнерами

# 7 digital

Приложение музыкального магазина 7 digital позволяет находить, приобретать и слушать музыку в любой точке света. Это приложение с простым и удобным интерфейсом станет идеальным дополнением для вашего плеера. Оно уже установлено на вашем MP3-устройстве достаточно лишь нажать логотип 7digital и начать слушать музыку.

Часто задаваемые вопросы http://www.7digital.com/help

# AI IPFO!

AUPEO! Персонализированное интернет-радио. Это бесплатный сервис, позволяющий без труда находить музыку, которая наверняка вам понравится. Более 100 радиостанций для всех музыкальных жанров постоянно доступны на сайте, в приложении... в любой точке света.

# Часто задаваемые вопросы

https://www.aupeo.com/faq

# **VIEWSTER**

Приложение VIEWSTER сделает ваш плеер первоклассным развлекательным устройством. Здесь вам доступно множество фильмов, сериалов и клипов. Войдите на сайте и нажмите кнопку - и смотрите любые фильмы в любое удобное для вас **RDAMA!** 

# Часто задаваемые вопросы

http://viewster.com/help.aspx

# Audible

На веб-сайте Audible.com вам доступны цифровые аудиокниги и многое другое.

# Часто задаваемые вопросы

http://mobile.audible.com/faqAndroid.htm

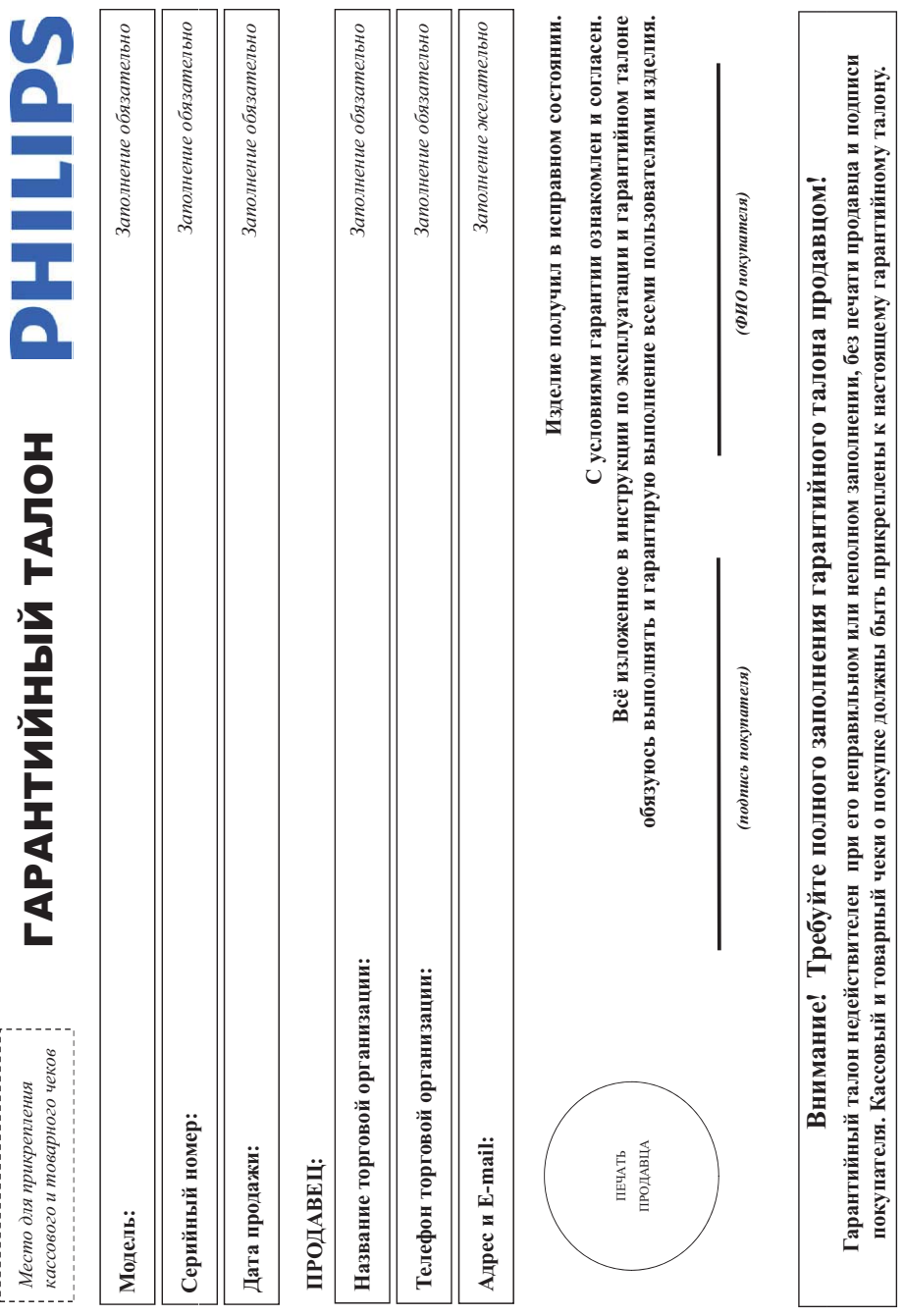

Дополнение к инструкции пользователя

# Благодарим Вас за покупку изделия Филипс Уважаемый Потребитель

прикреплен к гарантийному талону при покулке Вами изделия - немедленно обратитесь к продавиу. записи в гарантийном талове. Не допускается внесения в талон кармантиру, поправленного или неполного заполнения тарантийного талона, а если чек не был При покупке кластия убедительно проверить правилизательно и полном соронный номер и наименование модели проветенного Вами изделя в дели иделичны дель иделичны

службы документы, прилагаемые к изделию про даже (данный таринов дажный тересовый чаки, накладные, инструкцию пользователя и иные документы). Если в процессе импортируемой правити). Если кушенное Вами изделяет подавляет и подключания, ресмендуют обратиться в организацию, специализующуюся на такого рода было рода накого рода (индерес Изготовлено под контролем "Philips Consumer Lifestyle B.V.", Туссендиелен 4, 9206 AД Драхтен, Нидерланды. Импортер: ОО "Филипс", РФ, 119048 г. Москва, ул. Усачева, д. 35А (в случае экспуратаны эн обыружите, что параметры разовы от таким со изложенных в ниструкции пользователя, обатитесь пожалуйста за консультацией в Информационный Центр следите за сохранностью полной идентификации с наименованием модели по назание по возмание возможных недоразумений сохранного течение всего срока долгие годы. В ходе эксплуатация изделя не долускайте межный изделия, попадания ресорания предметов, жидкостей, насековых и пр., в течение всего срока службы Изделие представляет собы технически сложный товар. При бережном и внимаем по не правоставли от правилами эксплуатации оно будет надежно служить Вам

услуг. Лицо (компания), осуществившее Вам установку, несет ответственность проведенной работы. Помните, квалифицированная установка и подключение изделия существенны для и

# Сроки и условия гарантии

его дальнейшего правильного функционирования и гарантийного обслуживания.

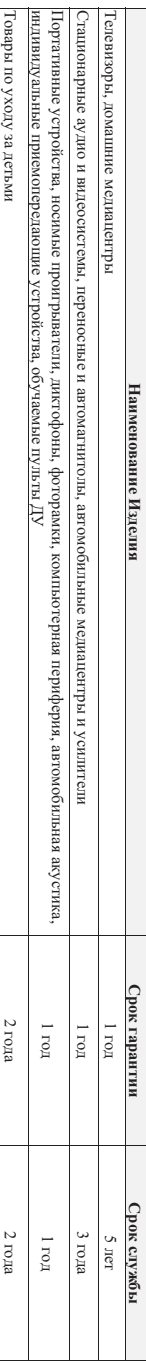

домашних и иных нужд, не связанных с осуществлением предпринимательской деятельности Настоящие условия гарантии распраняются полько настия, моеощие полную идермацию, приобретенные и используемые исключительно для личных, семейных,

1 арантинное оослуживание не распространяется на изделия, недостатки которых возникли вследствие

. Нарушения Потребителем правил эксплуатации, хранения или транспортировки товара:

2. Действий третьих лиц:

• ремонта неуполномоченными лицами;

• внесения не санкционированых изготовителем конструктивных или схемотехнических изменении и изменении программного ооспечения.

отклонения от Государственных Технических Стандартов (ГОСТов) и норм питающих, телекоммуникационных и кабельных сетей

• неправильном установки и подключения изделия;

подилюения изделия к другому изделию/товару в необесточенном состоянии

(пюовье соединения должны осуществляться только после отключения всех соединяемых изделий/товаров от питающей сети,

3. Действия непреодолимой силы (стихия, пожар, молния и т.п.);

1 арантия не распространяется также на расходны в материями не одним по не от полно полном состояни и полном состояния (батарых состояния) изушники, чехлю, состанительные кабели и пр

номера. АЛ2<u>112</u>456 – дата изготовления 25 веделя 2010 года. В случае затруднений для от остоянно пожаннось пожалуйста и Информационный Центр Дату изготовления изделия Вы можете опредлять по серийному нооку КУКУ ИЗМЕТ – год, НН номер иедели, а х – любой символ. Пример расшифровки серийного

# - Дюбуу информацию об изделии, располежнии сервисных исптров и о сервисном обслуживании

Телефон: (495) 961-1111 или 8 800 200-0880 (бесплатный звонок по России) Время работы: с 9-00 до 21-00 (ежедневно, время московское)

Интернет: www.philips.ru

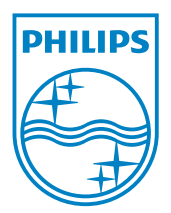

© 2012 Koninklijke Philips Electronics N.V. All rights reserved. SA3CNT\_UM\_02\_V1.1\_WK1228.3

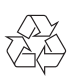